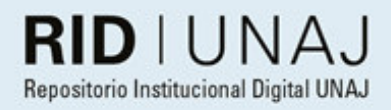

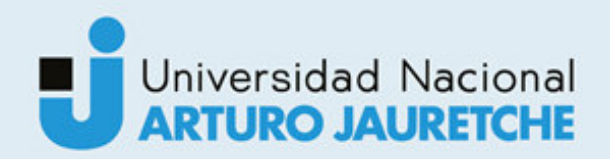

## Ayala, María Florencia

# Diseño, desarrollo e implementación de plataforma web para el uso de laboratorios remotos de física

2018

# *Instituto de Ingeniería y Agronomía Ingeniería en Informática*

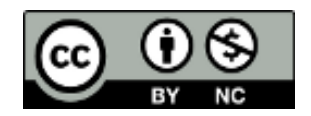

Esta obra está bajo una Licencia Creative Commons Argentina. Atribución - No Comercial 4.0 Internacioanl

#### Documento descargado de RID - UNAJ Repositorio Institucional Digital de la Universidad Nacional Arturo Jauretche

*Cita recomendada:* 

Ayala, M. F. (2018). Diseño, desarrollo e implementación de plataforma web para el uso de laboratorios remotos de física [Tesis de grado]. Universidad Nacional Arturo Jauretche.

Disponible en RID - UNAJ Repositorio Institucional Digital UNAJ [https://biblioteca.unaj.edu.ar/rid-unaj](https://biblioteca.unaj.edu.ar/rid-unaj-repositorio-institucional-digital-unaj)[repositorio-institucional-digital-unaj](https://biblioteca.unaj.edu.ar/rid-unaj-repositorio-institucional-digital-unaj)

UNIVERSIDAD **NACIONAL** ARTURO JAURETCHE-INSTITUTO DE INGENIERÍA Y AGRONOMÍA

# PRÁCTICA PROFESIONAL SUPERVISADA – INFORME FINAL

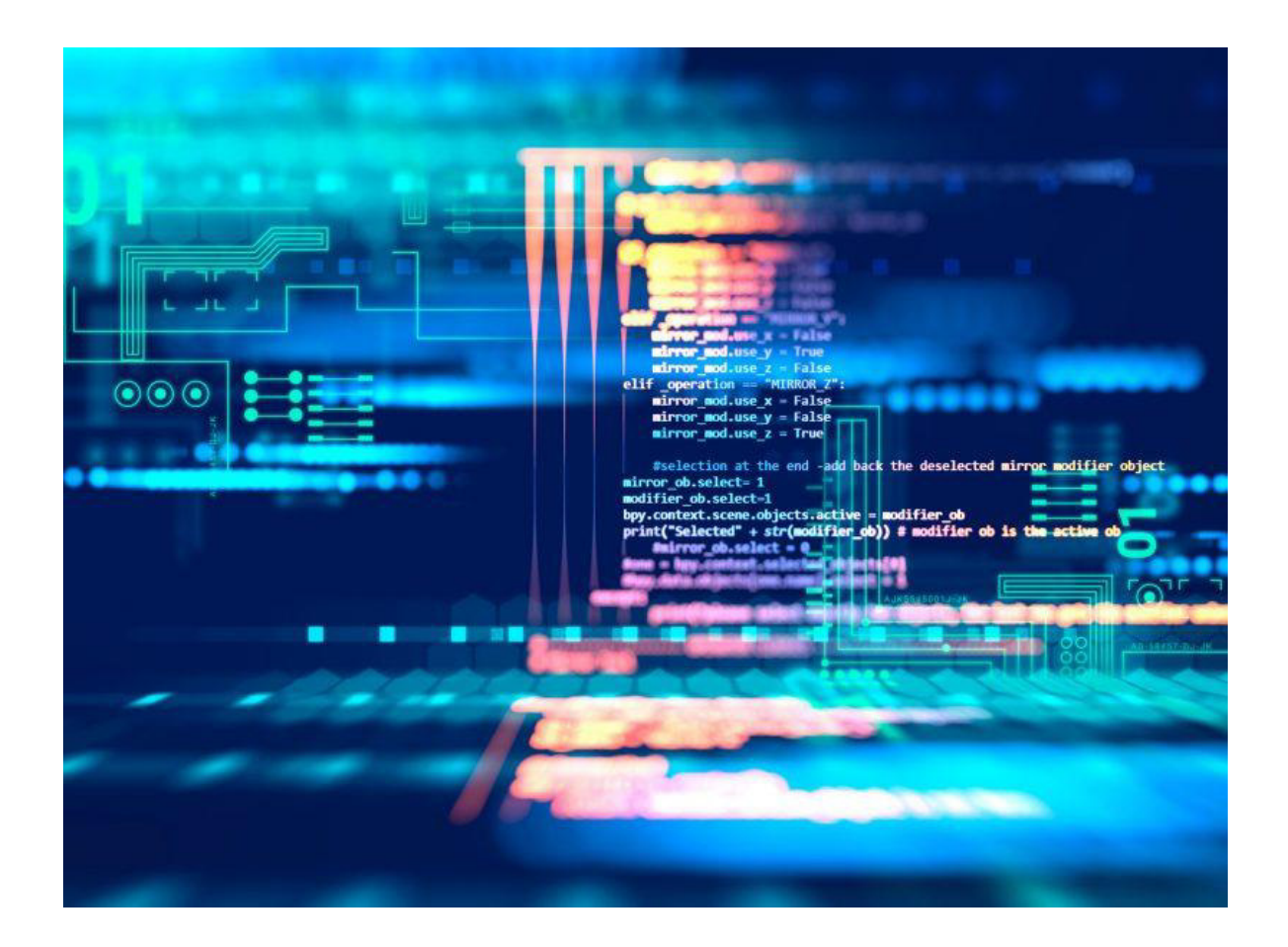

INGENIERÍA EN INFORMÁTICA - AÑO 2018 | Ayala María Florencia

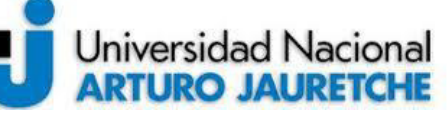

*Instituto de Ingeniería y Agronomía* 

## **Práctica Profesional Supervisada (PPS)**

*Ayala María Florencia* Página **2** de **59**

*Ingeniería en Informática* 

## **PRÁCTICA PROFESIONAL SUPERVISADA (PPS) Informe Final**

#### **DATOS DEL ESTUDIANTE**

Apellido y Nombres: Ayala María Florencia

Nº de Legajo: 3831

Correo electrónico: florem.ayala.123@hotmail.com

Cantidad de materias aprobadas al comienzo de la PPS: 44 materias con finales incluidos

PPS enmarcada en artículo 7 inciso A de la Resolución (CS) 103/16

Periodo en que se realizó la PPS: junio del 2018 hasta diciembre del 2018

#### **DOCENTE SUPERVISOR**

Apellido y Nombres: Dra. Joselevich, María; Ing. Osio, Jorge; Ing. González Casco, Pablo. Correo electrónico: [mjoselevich@gmail.com,](mailto:mjoselevich@gmail.com) [jorgeosio@gmail.com,](mailto:jorgeosio@gmail.com) [pablogon@gmail.com](mailto:pablogon@gmail.com)

# **DOCENTE TUTOR DEL TALLER DE APOYO A LA PRODUCCIÓN DE TEXTOS ACADÉMICOS**

## **DE LA UNAJ**

Apellido y Nombres: Dra. Ferrari, Mariela

Correo electrónico: mariela\_c\_ferrari@hotmail.com

#### **DATOS DE LA ORGANIZACIÓN DONDE SE REALIZA LA PPS**

Nombre o Razón Social: Universidad Nacional Arturo Jauretche

Dirección: Av. Calchaquí 6200

Teléfono: +54 11 4275-6100

Sector: Laboratorio de Informática

#### **TUTOR ORGANIZACIONAL**

Apellido y Nombres: Dr. Grecco, Hernán

Correo electrónico: [hgrecco@gmail.com](mailto:hgrecco@gmail.com) 

#### **FIRMA DEL COORDINADOR DE LA CARRERA**

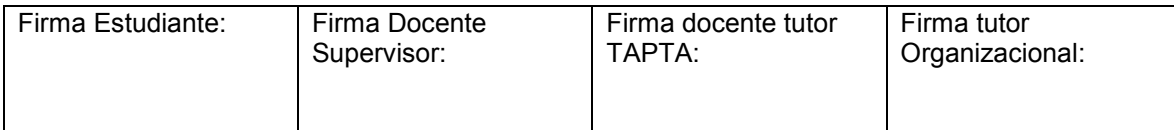

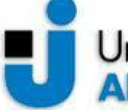

# Universidad Nacional<br>**ARTURO JAURETCHE**

Instituto de Ingeniería y Agronomía

# **Práctica Profesional** Supervisada (PPS)<br>Ayala María Florencia

Ingeniería en Informática

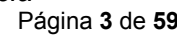

## Contenido

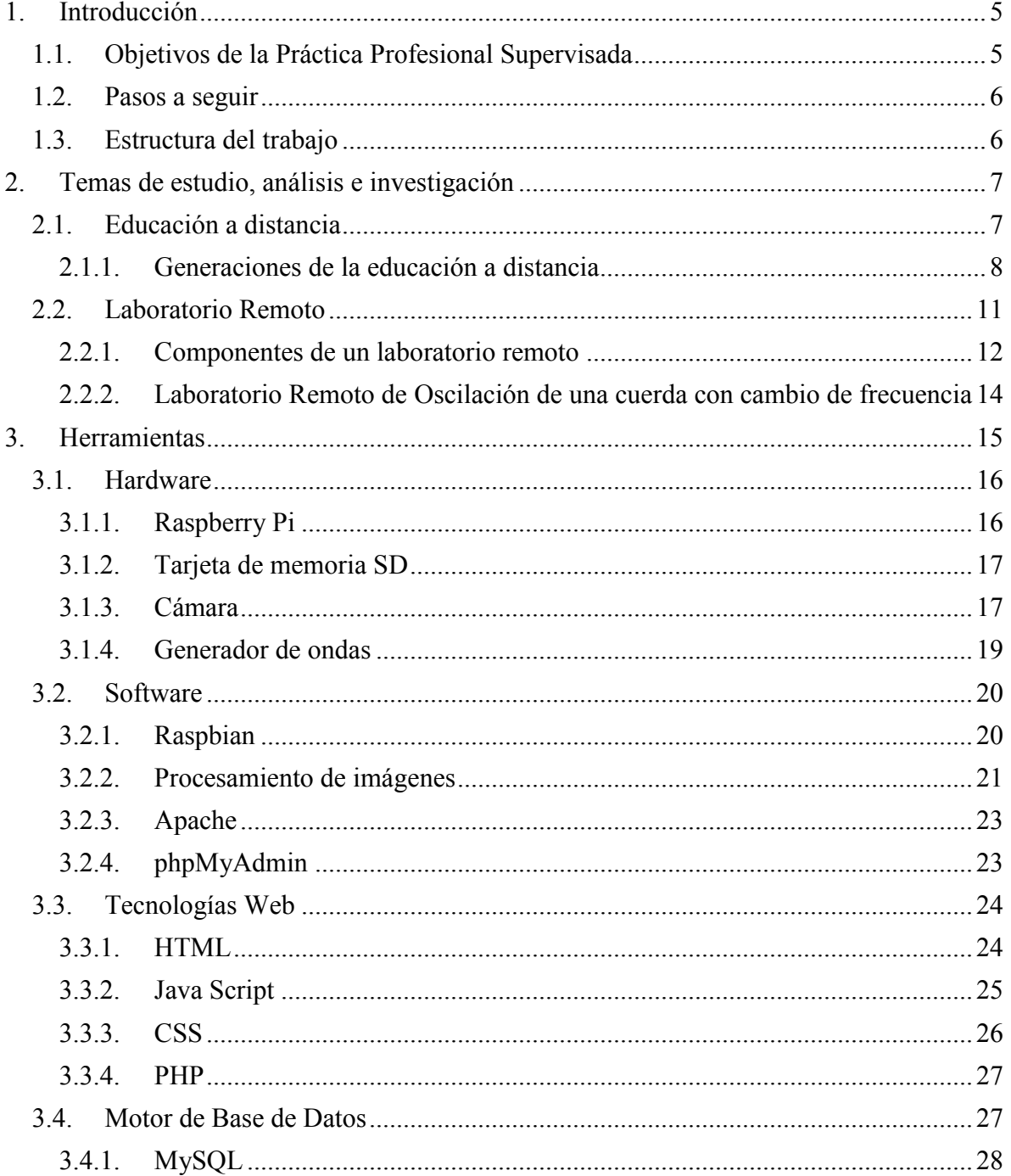

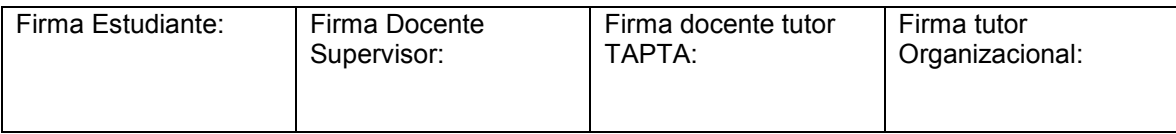

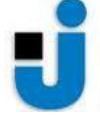

# Universidad Nacional<br>**ARTURO JAURETCHE**

## *Instituto de Ingeniería y Agronomía*

## **Práctica Profesional Supervisada (PPS)**

*Ayala María Florencia* Página **4** de **59**

*Ingeniería en Informática* 

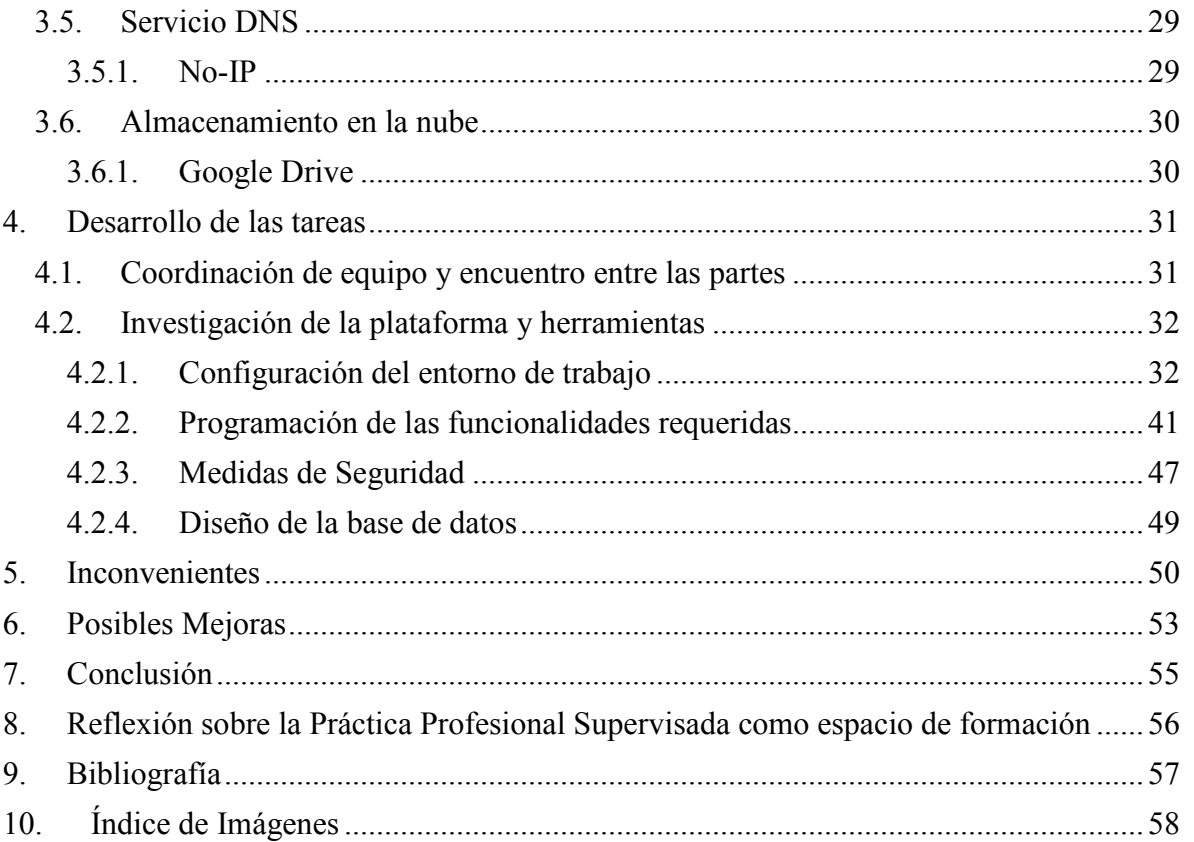

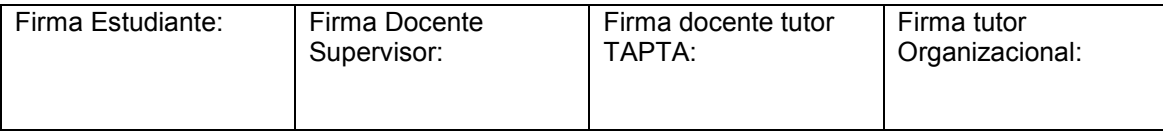

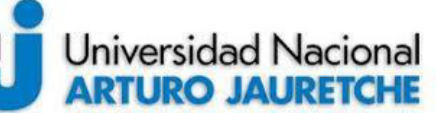

## **Práctica Profesional Supervisada (PPS)**

*Ayala María Florencia*

Página **5** de **59**

#### <span id="page-5-0"></span>**1. Introducción**

La presente Práctica Profesional Supervisada (PPS) consiste en un trabajo de investigación e implementación de un Laboratorio Remoto en un Entorno Virtual de Enseñanza y Aprendizaje, que favorezca la experiencia del alumno en el funcionamiento de oscilación de una cuerda que varía con el cambio de frecuencia. Además, se creará un sistema de turnos para que no se produzcan superposiciones entre los alumnos en la utilización del Laboratorio Remoto.

La PPS se realiza en forma conjunta entre la Facultad de Ciencias Exactas y Naturales de la Universidad de Buenos Aires (UBA) y la Universidad Nacional Arturo Jauretche (UNAJ). En el laboratorio remoto el usuario opera y controla en forma remota el laboratorio real, ubicado en el Laboratorio de Ondas y Termodinámica del Departamento de Física (UBA), a través de una interfaz de experimentación, desarrollada e implementada en el Laboratorio de Informática (UNAJ).

El trabajo detalla además una alternativa práctica para implementar el laboratorio remoto, donde se describen los pasos a seguir para la puesta en marcha y la utilización de los recursos y equipos.

## <span id="page-5-1"></span>**1.1. Objetivos de la Práctica Profesional Supervisada**

El objetivo de la PPS es "desarrollar una plataforma de control y acceso al Laboratorio Remoto de oscilación de una cuerda con cambio de frecuencia".

Específicamente, se implementará el laboratorio remoto y una plataforma de acceso para los alumnos, donde puedan interactuar con este. Además, como se dijo, se desarrollará un "turnero" para evitar colisiones entre los usuarios y se creará una base de datos donde se pueda acceder al registro histórico de los resultados del laboratorio realizados en cada sesión.

En la siguiente imagen (imagen 1), podemos observar cómo es la arquitectura general del proyecto abordado por las instituciones educativas:

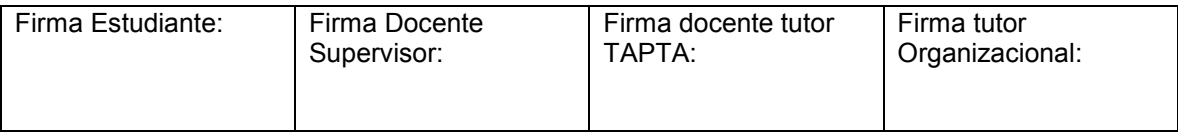

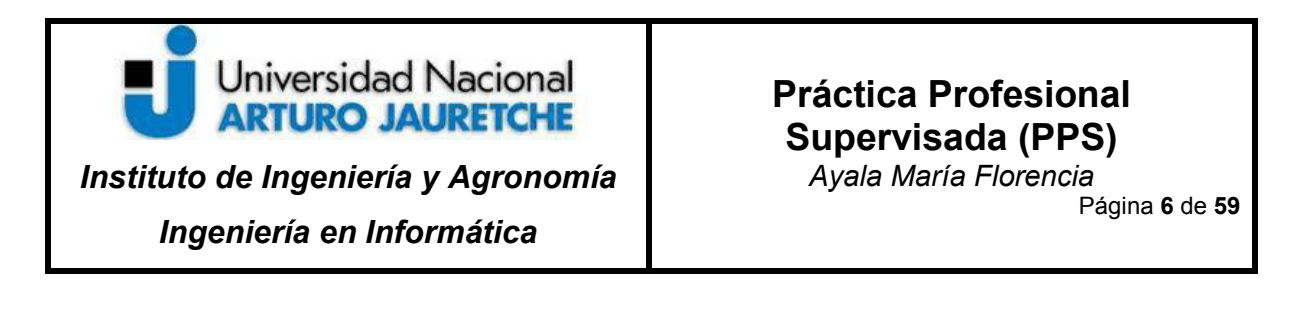

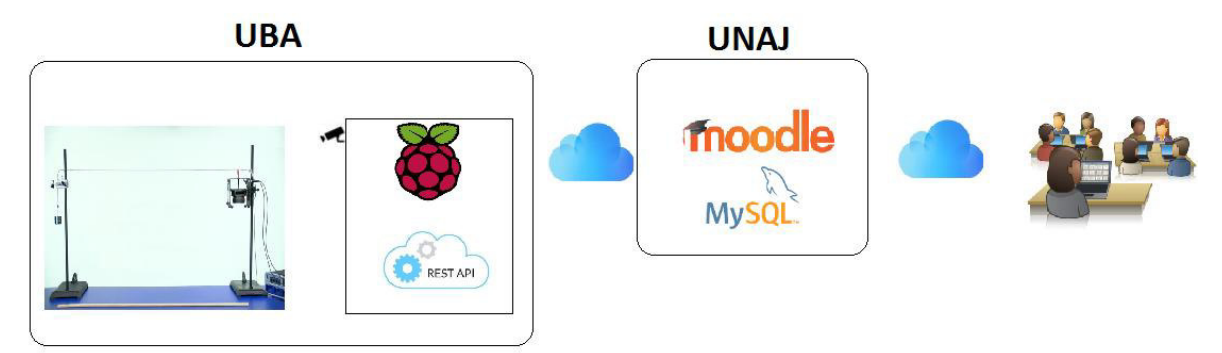

**Imagen 1**. Diagrama del proyecto general.

#### <span id="page-6-0"></span>**1.2. Pasos a seguir**

Inicialmente, nos enfocamos en la comprensión del tema "oscilación de una cuerda con cambio de frecuencia" y abordamos la temática de educación a distancia. Entre los recursos de educación a distancia, se encuentra la utilización del laboratorio remoto como herramienta experimental para los alumnos, donde pueden contrastar de manera real los datos obtenidos en la teoría con la experiencia práctica y, así, obtener sus propias conclusiones.

Luego de comprender la temática del laboratorio, apuntamos a adaptar a la plataforma Moodle la experiencia remota. Para esto, utilizamos un plugin que adapta la página web que coordina el laboratorio remoto a la plataforma y otro que gestiona los turnos.

Por último, implementamos una base de datos ligada al Google Drive donde se detallarán las experiencias de cada alumno, con sus respectivas entradas y las imágenes tomadas en cada caso.

## <span id="page-6-1"></span>**1.3. Estructura del trabajo**

El presente trabajo se estructura en ocho secciones. En cada una, se detallan los temas de investigación y análisis necesarios para la implementación, las herramientas utilizadas

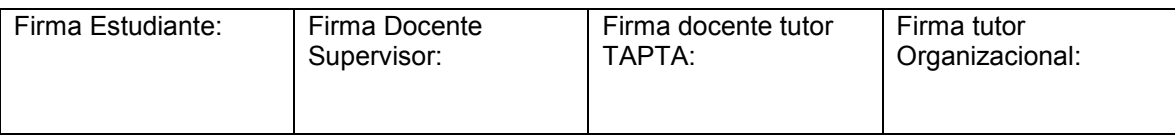

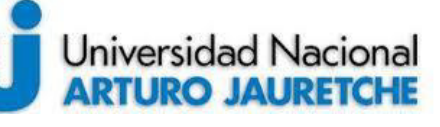

*Ayala María Florencia*

Página **7** de **59**

y el desarrollo del trabajo implementado, en sí mismo, junto con los inconvenientes que fueron surgiendo durante esta.

La parte de investigación se aboca a conocer el tema de estudio y las herramientas utilizadas.

La parte de implementación consta del desarrollo del código y las configuraciones necesarias para poder manejar el hardware y los equipos que se encuentran disponibles en el laboratorio real.

## <span id="page-7-0"></span>**2. Temas de estudio, análisis e investigación**

A continuación, se detallan los tópicos de estudio abordados para la realización del laboratorio remoto y su comprensión como herramienta de aprendizaje en el contexto académico.

## <span id="page-7-1"></span>**2.1. Educación a distancia**

La educación a distancia es una forma de enseñanza en la cual los estudiantes no requieren asistir físicamente al lugar de estudios. En este sistema de enseñanza, el alumno recibe el material de estudio (personalmente, por correo postal, correo electrónico u otras posibilidades que ofrece Internet), permitiendo que, en el acto educativo, se empleen nuevas técnicas y estrategias de aprendizaje centradas en el propio estudiante, fomentando así el autodidactismo y la autogestión. Es decir, se trata de una forma de educación flexible, autónoma y auto-dirigida, cuyas principales herramientas son las tecnologías de la comunicación y la información. Al aprendizaje desarrollado con las nuevas tecnologías de la comunicación se le llama "aprendizaje electrónico" ("*E-learning*", en inglés). La plataforma más utilizada actualmente para esta modalidad es Moodle.

Existe educación a distancia para cualquier nivel de estudios, pero lo más usual es que se imparta en estudios universitarios de grado y de posgrado.

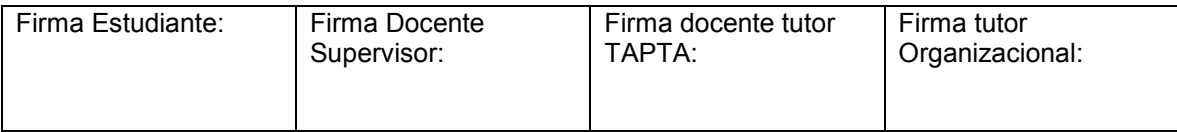

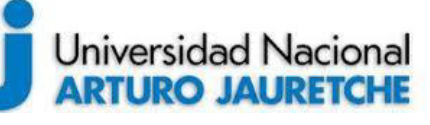

*Ayala María Florencia*

Página **8** de **59**

La educación a distancia se caracteriza por la flexibilidad de sus horarios, pues el mismo estudiante organiza su tiempo de estudio, lo cual requiere cierto grado de autodisciplina. Esta flexibilidad de horarios a veces está limitada en ciertos cursos que exigen participación en línea, en horarios o espacios específicos, tales como foros o tutorías.

Otra característica de este tipo de educación, es el uso de las Tecnologías de la Información y la Comunicación (TICs) para formar comunidades o redes de estudio donde los individuos pueden interactuar, fomentando el uso educativo de las redes sociales, foros de discusión y plataformas virtuales, para discutir sobre diversos temas y a la vez adquirir conocimientos y modernas herramientas de trabajo. También es imprescindible tener una nueva visión de los roles que desempeñan los maestros y los estudiantes en esta modalidad de estudio. En este sentido, el docente deja de ser el protagonista, convirtiéndose en un facilitador del proceso educativo y le cede el paso al estudiante, el cual debe tener un compromiso firme y activo con su propio proceso de formación.

## <span id="page-8-0"></span>**2.1.1. Generaciones de la educación a distancia**

En la educación a distancia, se pueden distinguir cuatro generaciones, las cuales fueron cambiando a lo largo del tiempo tanto por las exigencias educativas como por las innovaciones tecnológicas que acompañaron todo este proceso.

El siguiente diagrama (imagen 2) presenta las cuatro generaciones de la educación a distancia, de acuerdo con su progresión temporal, presentando, asimismo, los elementos que caracterizan el tipo de comunicación a distancia que cada una de ellas utilizó centralmente:

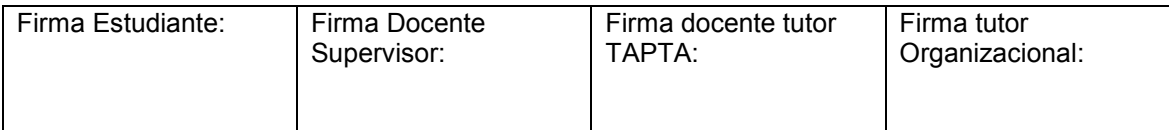

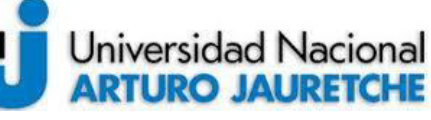

## **Práctica Profesional Supervisada (PPS)**

*Ayala María Florencia*

Página **9** de **59**

EVOLUCIÓN DE Campus virtuales, Hipertexto, Servicio postal Radio, televisión, videos feedback, redes sociales hipermedia 2<sup>°</sup> Generación <sup>e</sup> Generación 3<sup>°</sup> Generación 4° Generación Enseñanza Enseñanza Enseñanza por Enseñanza correspondencia multimedia Telemática e-Learning b-Learning

**Imagen 2**. Evolución de la educación a distancia.

En lo que sigue, explicaremos la conformación de cada una de ellas, para comprender mejor la presente investigación.

## *2.1.1.1. Primera Generación: Medios Impresos*

Esta primera generación se caracteriza por el uso de materiales impresos recibidos a través de la correspondencia. El correo, consistía en la única vía de comunicación con los alumnos. Con el tiempo, los materiales fueron mejorando. Se incorporaron guías de estudio, materiales más detallados y la aparición de la figura del tutor.

Se destaca en esta etapa la figura del correo como entidad de distribución y medio de comunicación.

## *2.1.1.2. Segunda Generación: Telecomunicación*

Esta generación irrumpe en los años '60, utilizando la radio y la televisión, por un lado, con la finalidad de apoyar la comprensión de los textos; por otro lado, con el objetivo de llegar al mayor número posible de población. Los manuales se complementan con

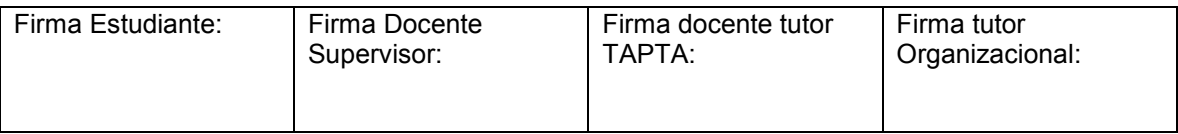

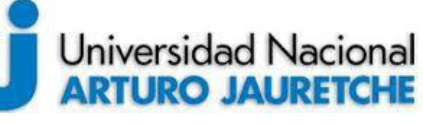

## **Práctica Profesional Supervisada (PPS)**

*Ayala María Florencia* Página **10** de **59**

diversos medios audiovisuales, como cintas de audio, diapositivas y vídeos. El tutor se apoya, además, en el teléfono como medio de comunicación.

## *2.1.1.3. Tercera Generación: Telemática*

El inicio de esta etapa podría situarse en la década de los 80. Integra las telecomunicaciones con otros medios educativos a través de la informática, permitiendo desarrollar una comunicación vertical (profesor-alumno) y horizontal (alumno-alumno). Este proceso es, el más similar a la clase presencial, y convierte al alumno en el centro de formación.

## *2.1.1.4. Cuarta Generación: E-Learning y B-Learning*

En esta generación, pueden diferenciarse dos etapas, que caracterizaremos a continuación: E-Learning y B-Learning.

#### **E-Learning**

A inicios de los años '90, se produjo la más reciente evolución del aprendizaje a distancia, con la expansión del Internet y de la *World Wide Web (www)*, así como con los avances del correo electrónico. La utilización de Internet como un medio educativo ayudó a inducir la educación a distancia desde un enfoque conductista hacia un enfoque constructivista (Passerini y Granger 2000). En esta cuarta generación, se desarrolló el aprendizaje a distancia y se fomentó una educación centrada en el alumno.

En esta última etapa, la educación cuenta con la necesidad de la conexión directa de estudiante a maestro, en la que el maestro es la principal vía de comunicación del conocimiento. Por consiguiente, la educación a distancia presenta un cambio de paradigma, respecto del enfoque de enseñanza-aprendizaje tradicional. Internet ha fomentado la ampliación de las metodologías instructivas, combinando y mejorando los mecanismos de entrega del contenido. También ha hecho posible proporcionar un enfoque más centrado en el estudiante, que no sólo ha permitido la interacción del estudiante y el instructor sino, también, la colaboración en tiempo real de los estudiantes,

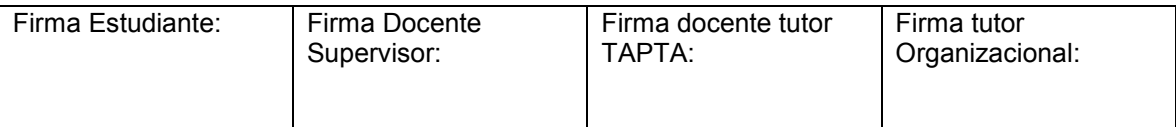

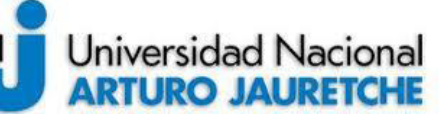

## **Práctica Profesional Supervisada (PPS)**

*Ayala María Florencia* Página **11** de **59**

que se agrupan en un espacio de aprendizaje virtual. Las innovaciones tecnológicas continúan para fomentar el crecimiento y desarrollo del aprendizaje a distancia.

#### **B-Learning**

El Blended Learning se constituye en una modalidad educativa emergente. Este combina la formación en línea o aprendizaje electrónico con la educación presencial, conformando un modelo flexible en tiempo, espacio y contenidos para la interacción y la construcción del conocimiento.

El B-Learning posibilita el aprovechamiento de toda ocasión programada didácticamente (curso, módulo, asignatura, entre otros) para mezclar métodos tecnopedagógicos. De esta manera, se saca ventaja de la formación en línea y la presencial, que agiliza la labor tanto del educador como la del estudiante.

En las universidades se emprenden esfuerzos para conjugar los modelos educativos presenciales y a distancia con los entornos virtuales, utilizando Internet u otros recursos telemáticos para un nuevo escenario pedagógico.

## <span id="page-11-0"></span>**2.2. Laboratorio Remoto**

Denominamos "laboratorio remoto" a un recurso de acceso remoto y naturaleza real. Representa el acceso a un laboratorio real, es decir, a un laboratorio con equipos reales, pero de manera no presencial. Este acceso se efectiviza a través de un medio de comunicación como, por ejemplo, Internet.

En otras palabras, podríamos decir que un laboratorio remoto refleja las acciones de un estudiante que controla remotamente un proceso o dispositivo a través de una red. Bajo este esquema, el estudiante utiliza y controla los recursos disponibles en un laboratorio, mediante el uso de sensores e instrumentación, capaces de realizar una interactividad con equipamientos reales, en vez de usar programas que simulan los procesos que se quieren observar y estudiar.

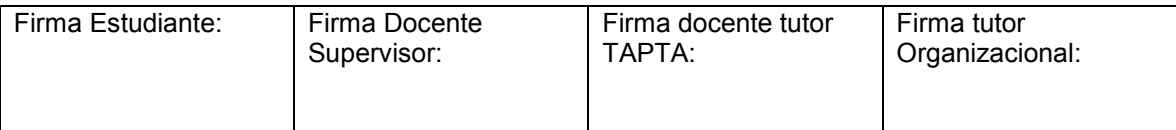

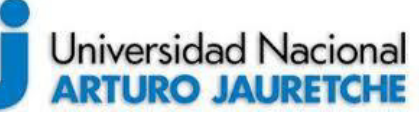

*Ayala María Florencia* Página **12** de **59**

Habida cuenta, se destaca que la inmensa mayoría de los trabajos y aplicaciones de los laboratorios remotos se centran fundamentalmente en los campos de la física, las matemáticas y la ingeniería.

A continuación, se destacan las principales características de los laboratorios remotos:

1. En primer lugar, la experiencia debe poder seguirse en espacio-tiempo de manera que los usuarios puedan estudiar, observar y recolectar los datos de los elementos en observación en las dos facetas.

2. Con la presencia de los distintos sensores que transmitan la información recogida en cada instante de observación, desde el lugar físico de experimentación hasta las distintas terminales que estén conectadas en cada momento real, se podrán obtener los datos necesarios para desarrollar, constatar y verificar después las hipótesis que *a priori* los alumnos-investigadores, de manera individual o colectiva, hayan establecido con su docente; se trata de las hipótesis previas a la conexión al laboratorio remoto.

3. Como todo trabajo científico, la experimentación podrá ser tratada posteriormente con modelos matemáticos que correlacionen los datos obtenidos entre sí y así poder establecer las conclusiones pertinentes y compararlas con las previsiones que en las hipótesis de trabajo se hubiesen establecido.

Por ello, es imprescindible establecer previamente los objetivos, las competencias que se trabajarán, el desarrollo de la actividad y el tipo de metodología a emplear.

## <span id="page-12-0"></span>**2.2.1. Componentes de un laboratorio remoto**

Los componentes que interactúan en un laboratorio remoto son los siguientes:

 Alumnos o usuarios: representan al individuo que va a efectuar el laboratorio remoto mediante una computadora. La computadora está conectada a internet y,

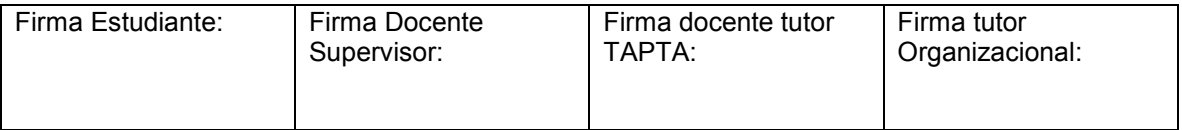

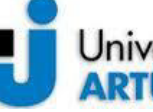

## Universidad Nacional **ARTURO JAURETCHE**

## *Instituto de Ingeniería y Agronomía*

## **Práctica Profesional Supervisada (PPS)**

*Ayala María Florencia* Página **13** de **59**

*Ingeniería en Informática* 

mediante un navegador web, establecerá una conexión con el servidor que gestiona el servicio de Laboratorio Remoto.

- Servidor de enlace: es el que gestiona y administra las conexiones de los usuarios que quieren hacer uso del Laboratorio Remoto.
- Servidor multimedia: es el que provee al servidor de enlace las imágenes y el audio del ambiente experimental en tiempo real.
- Servidor de laboratorio: es el que da soporte a una aplicación en particular y gestiona la base de datos. En nuestro caso está conectado al servidor de enlace.
- Objetivo experimental: objeto que está bajo el control del servidor de laboratorio y que permite adquirir o efectuar accionamientos, que se pueden medir, observar o escuchar, gracias al servidor multimedia. El laboratorio estudiado en particular permite la interacción a través del cambio de frecuencia y la observación de los resultados a través de la cámara.

Todos los elementos explicados aparecen en su conexión interactiva, en el siguiente diagrama:

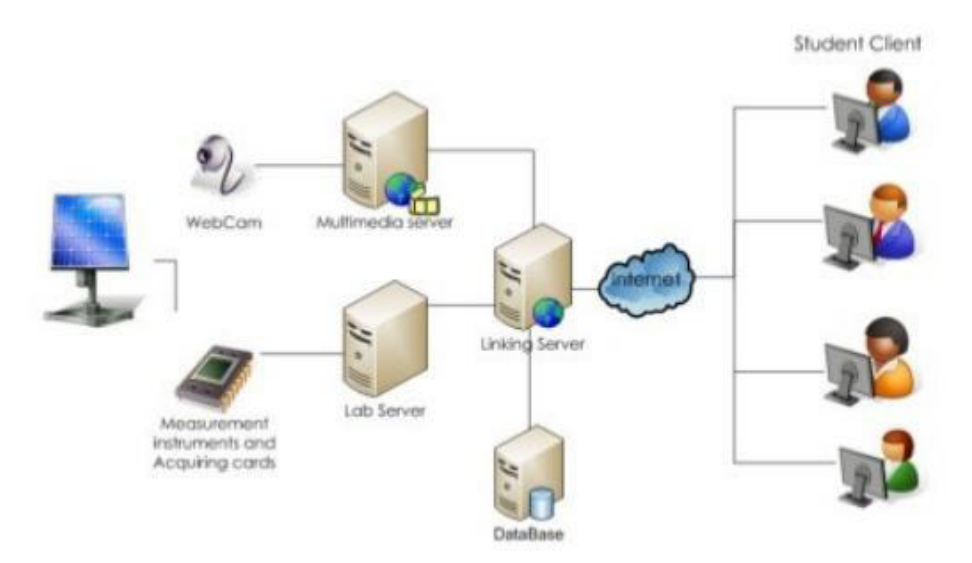

**Imagen 3.** Componentes de un laboratorio remoto.

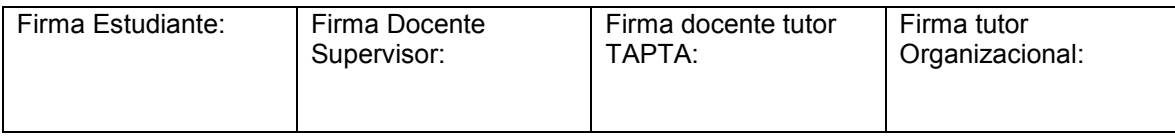

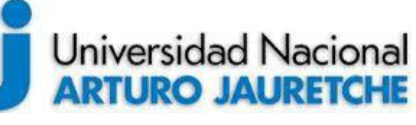

*Ayala María Florencia* Página **14** de **59**

En la imagen 3, podemos apreciar la interacción entre los componentes. En la primer parte de la imagen, podemos apreciar la interacción entre el hardware propio del laboratorio y los servidores. Mientras que en la segunda parte, se ve como los alumnos acceden al laboratorio remoto a través de Internet.

#### <span id="page-14-0"></span>**2.2.2. Laboratorio Remoto de Oscilación de una cuerda con cambio de frecuencia**

El laboratorio estudiado se centra en el tema "Oscilación de una cuerda con cambio de frecuencia".

En la experiencia, una cuerda horizontal está sujeta por uno de sus extremos; del otro extremo, cuelga un platillo en el que se ponen pesas. Una aguja está sujeta al centro de la membrana de un altavoz y, por el otro extremo, está sujeta a la cuerda. La aguja empieza a vibrar cuando el altavoz se conecta al generador de ondas.

Tenemos un *sistema oscilante*, la cuerda, y la fuerza oscilante proporcionada por la aguja. Cuando la frecuencia de la fuerza oscilante, la que marca el generador coincide con alguno de los modos de vibración de la cuerda, la amplitud de su vibración se incrementa notablemente y, estamos en una situación de **resonancia.** 

Una vez establecida la velocidad de propagación, o la tensión de la cuerda, se irá cambiando la frecuencia de la fuerza oscilante para buscar los distintos modos de oscilación de la cuerda. A continuación puede observarse una fotografía que muestra este proceso:

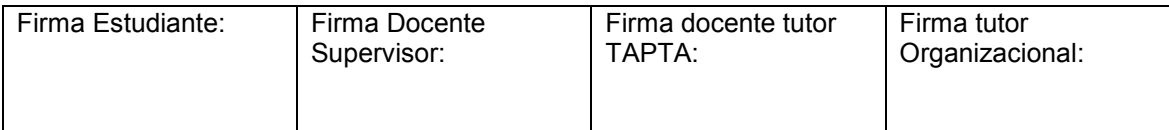

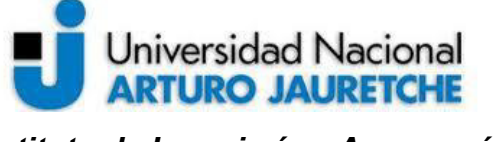

## **Práctica Profesional Supervisada (PPS)**

*Ayala María Florencia* Página **15** de **59**

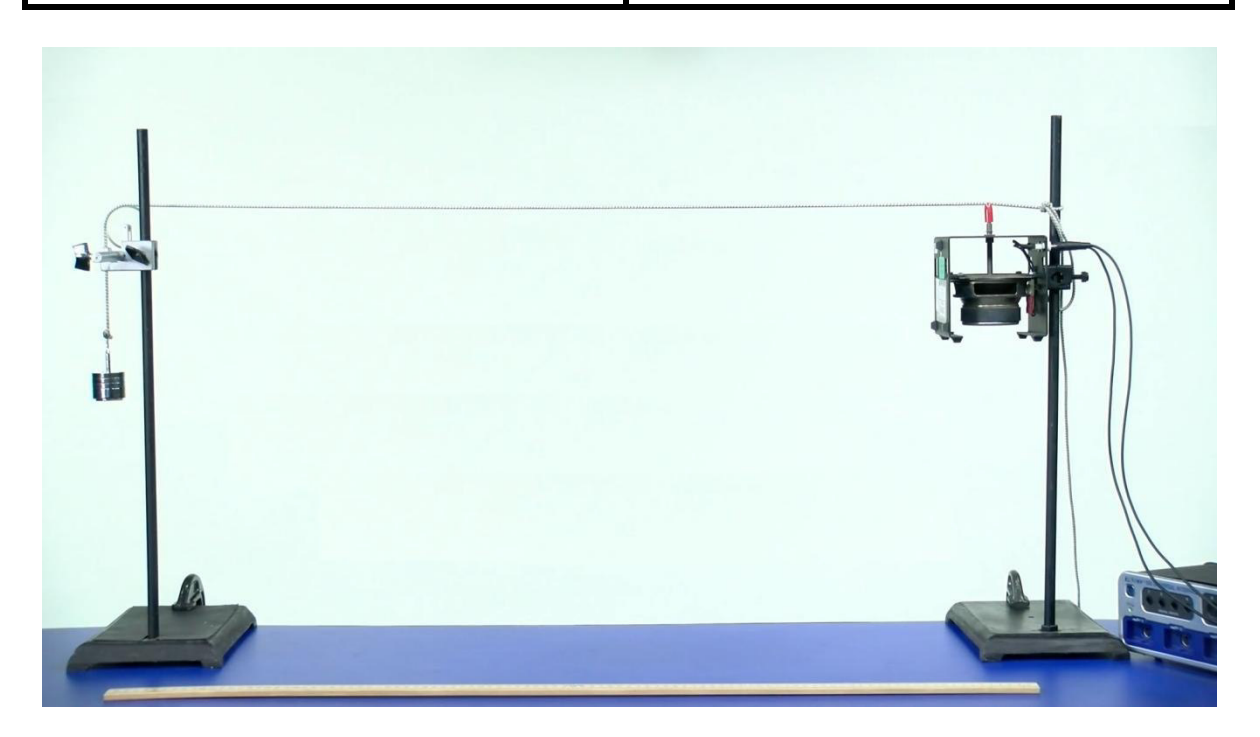

**Imagen 4.** Representación gráfica del laboratorio de ondas.

En la fotografía, se observa la cuerda. En uno de sus extremos tiene una pesa y en el otro está sujeta a un oscilador que se conecta directamente con el generador de ondas.

El objetivo consiste en que los alumnos a través del cambio de frecuencia encuentren los nodos de resonancia y puedan contrastar lo obtenido experimentalmente con lo dado en la clase teórica. En base a esto, deberán sacar sus propias conclusiones y anotar las diferencias entre las simulaciones.

## <span id="page-15-0"></span>**3. Herramientas**

Las herramientas mencionadas a continuación fueron elegidas cuidadosamente con el fin de facilitar la implementación del laboratorio remoto y la utilización de recursos.

Desde la UNAJ, se planteó y brindó una alternativa de implementación del laboratorio remoto, a fin de facilitar esta tarea a la contraparte ya que, si bien era una tarea que se

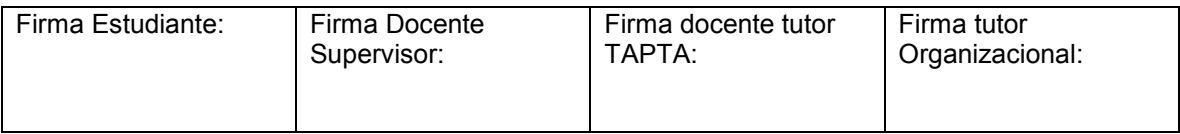

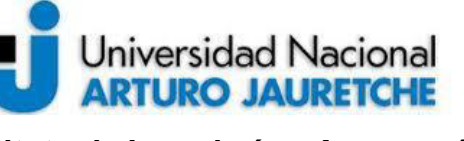

## **Práctica Profesional Supervisada (PPS)**

*Instituto de Ingeniería y Agronomía Ingeniería en Informática* 

*Ayala María Florencia* Página **16** de **59**

debían realizar desde la UBA, la logística y puesta en marcha de los servicios era un trabajo más vinculado a un perfil informático que al de un físico.

#### <span id="page-16-0"></span>**3.1. Hardware**

Las herramientas de Hardware utilizadas fueron consensuadas en la visita realizada a la Universidad de Buenos Aires, donde se nos informó la metodología que se iba a seguir para la implementación de laboratorio remoto. El hardware elegido para la implementación fue la Raspberry Pi, una cámara y un generador de ondas.

A continuación, nos referimos sucintamente a cada uno de estos elementos.

## <span id="page-16-1"></span>**3.1.1. Raspberry Pi**

*Raspberry Pi* es un ordenador de placa reducida, única o simple (SBC), de bajo costo, desarrollado en el Reino Unido por la Fundación Raspberry Pi, con el objetivo de estimular la enseñanza de informática en las escuelas.

Aunque no se indica expresamente si es hardware libre o con derechos de marca, en su web oficial explican que disponen de contratos de distribución y venta con dos empresas, pero, al mismo tiempo, cualquiera puede convertirse en revendedor o redistribuidor de las tarjetas Raspberry Pi, por lo que se da a entender que es un producto con propiedad registrada, manteniendo el control de la plataforma, pero permitiendo su uso libre tanto a nivel educativo como particular.

En cambio, como explicaremos más específicamente luego, el software sí es de código abierto, siendo su sistema operativo oficial una versión adaptada de *Debian*, denominada *Raspbian*, aunque permite usar otros sistemas operativos, incluida una versión de Windows 10. En todas sus versiones, incluye un procesador Broadcom, una memoria RAM, una GPU, puertos USB, HDMI, Ethernet, 40 pines GPIO y un conector para cámara. Ninguna de sus ediciones incluye memoria, siendo esta, en su primera versión, una tarjeta SD y, en ediciones posteriores, una tarjeta MicroSD.

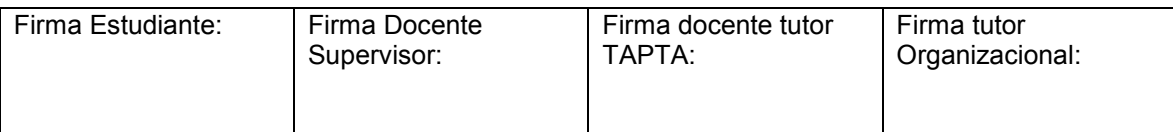

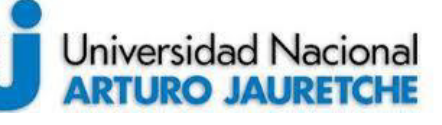

*Ayala María Florencia* Página **17** de **59**

El modelo utilizado para el laboratorio remoto es la Raspberry Pi 3 B+ que apareció en marzo del 2018 para actualizar el modelo anterior la Raspberry Pi 3 Model B. Entre sus mejoras cuenta con un nuevo procesador y mejor conectividad, así que pasa de tener 1.2Ghz a tener 1.4Ghz. En cuanto a la conectividad inalámbrica ahora incorpora doble banda a 2,4GHz y 5GHz, y su nuevo puerto Ethernet se triplica (pasa de 100 Mbits/s en el modelo anterior a 300 Mbits/s en el nuevo modelo). También cuenta con Bluetooth 4.2.

## <span id="page-17-0"></span>**3.1.2. Tarjeta de memoria SD**

Secure Digital (SD) es un dispositivo en formato de tarjeta de memoria para dispositivos portátiles, por ejemplo: cámaras digitales (fotográficas o videograbadoras), teléfonos móviles, computadoras portátiles y videoconsolas, tabletas, entre muchos otros. Inicialmente compitió y coexistió con otros formatos, y actualmente es uno de los formatos más comunes y utilizados en dispositivos portátiles, en computadoras y reproductores de música portátiles o domésticos, destacando principalmente por su velocidad, a diferencia de sus predecesores.

El estándar SD fue desarrollado por SanDisk, Panasonic y Toshiba, e introducido en 1999 como una mejora evolutiva de las tarjetas MMC. El estándar es mantenido por la Asociación de Tarjetas SD en la que participan varios fabricantes y fue implementado en más de 400 marcas de productos, cubriendo docenas de categorías, en más de 8000 modelos.

La tarjeta de memoria SD es un elemento fundamental, ya que, cumple la función de disco de almacenamiento para la Raspberry Pi.

## <span id="page-17-1"></span>**3.1.3. Cámara**

Para la utilización de la cámara contemplamos dos alternativas, igualmente adaptables al fin del laboratorio remoto. Las diferencias radican en el manejo de la cámara, a través del código utilizado, y de la utilización de recursos. Si bien hay un sinfín de caminos posibles

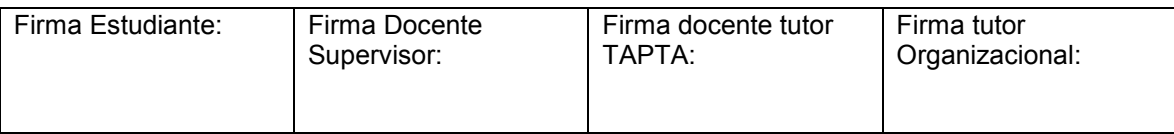

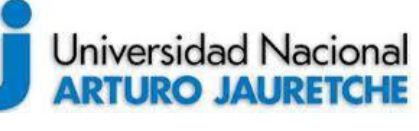

*Ayala María Florencia* Página **18** de **59**

para la utilización de la cámara, desde nuestra perspectiva, abordamos las dos más rentables y accesibles.

## *3.1.3.1. Videocámara*

E módulo se puso a la venta el 14 de mayo de 2013 en los principales proveedores. Las dimensiones del módulo son 25 x 20 x 9 mm. Para poder hacer uso de él, se tiene que activar en el menú raspi-config de Raspbian.

Se conecta directamente al puerto CSI (Interfaz Serial de Cámara) a través de un cable plano de 15 cm., fijado a las ranuras del módulo. Una vez conectado, se puede acceder a la placa de cámara a través de la capa de abstracción multimedia (MMAL) o el vídeo para API de Linux (V4L). También hay bibliotecas como Raspistill para el manejo de streaming. A continuación, se presenta una foto del módulo de la cámara:

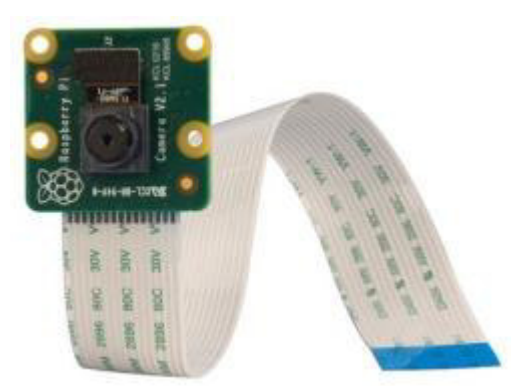

**Imagen 5.** Módulo de cámara Raspberry.

Como se aprecia en la imagen 5, el módulo está compuesto por un sensor de imagen IMX219PQ de Sony que ofrece imágenes de vídeo de alta velocidad y alta sensibilidad. Dispone también de funciones de control automático como el control de exposición, el balance de blancos y la detección de luminancia.

## *3.1.3.2. Cámara USB*

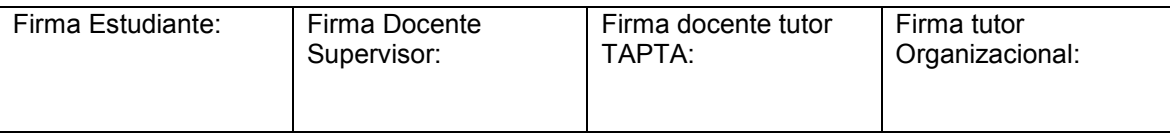

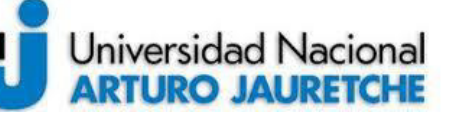

## **Práctica Profesional Supervisada (PPS)**

*Ayala María Florencia* Página **19** de **59**

La cámara se conecta a cualquiera de los puertos USB provistos en la placa. Si bien requiere para su manejo una mayor utilización de recursos, es más accesible desde el plano económico y más fácil de conseguir, como se puede apreciar en la siguiente imagen:

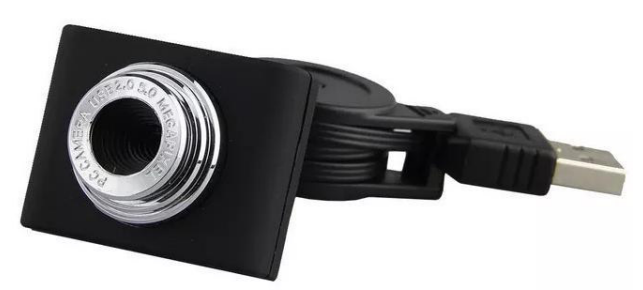

**Imagen 6.** Cámara USB.

#### <span id="page-19-0"></span>**3.1.4. Generador de ondas**

Un generador de señales, de funciones o de formas de onda es un dispositivo electrónico de laboratorio que genera patrones de señales periódicas o no periódicas, tanto analógicas, como digitales. Se emplea normalmente en el diseño, prueba y reparación de dispositivos electrónicos; aunque también puede tener otros usos.

Hay diferentes tipos de generadores de señales, según el propósito y la aplicación, que corresponderán, además, al precio. Tradicionalmente, los generadores de señales eran dispositivos estáticos apenas configurables, pero, actualmente, permiten la conexión y control desde un PC. De esta forma, pueden ser controlados mediante software hecho a medida según la aplicación, aumentando la flexibilidad.

En el laboratorio desarrollado, el generador será el encargado de interpretar el cambio de frecuencia ingresado por el alumno, desde el navegador, y hacer que cambie el movimiento oscilatorio de la cuerda.

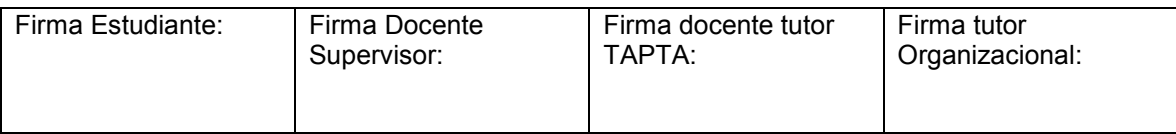

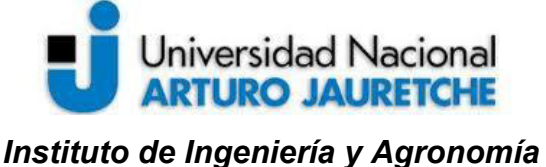

## **Práctica Profesional Supervisada (PPS)**

*Ayala María Florencia* Página **20** de **59**

*Ingeniería en Informática* 

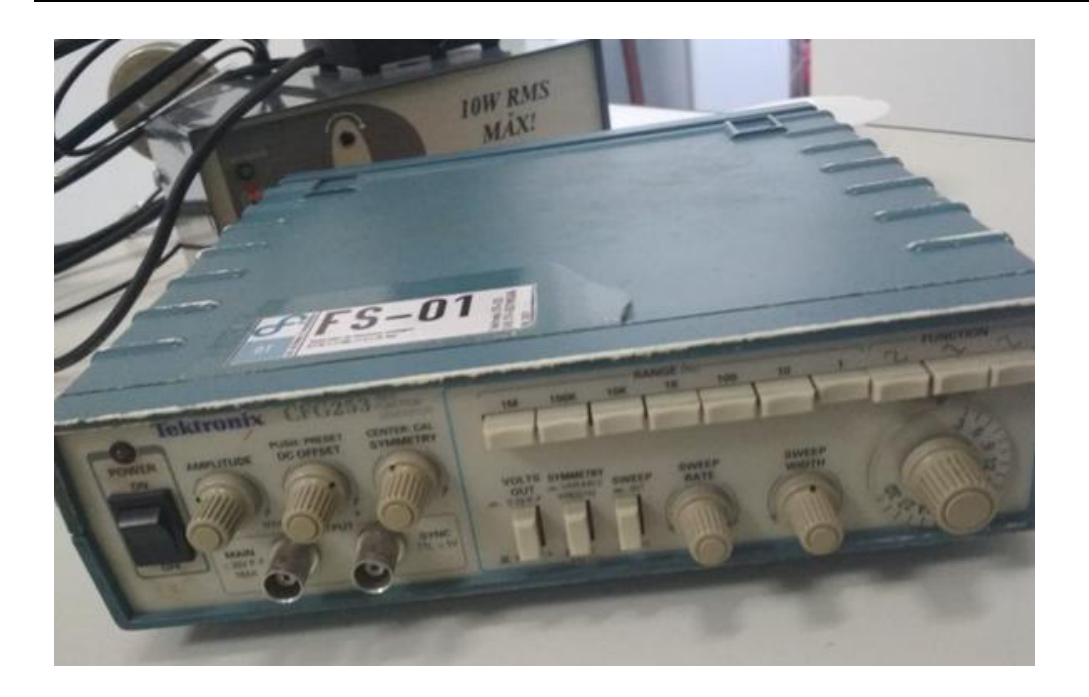

#### **Imagen 7.** Generador de ondas.

La imagen previa muestra los componentes del generador. Allí se pueden percibir los selectores de amplitud, rango y tipo de onda.

#### <span id="page-20-0"></span>**3.2. Software**

A la hora de elegir el software que se iba a utilizar, tuvimos en cuenta que este fuera de Código Abierto (*Open Source*) y que contara con documentación de respaldo o foros de debate para posibles dificultades al momento de la implementación.

#### <span id="page-20-1"></span>**3.2.1. Raspbian**

Raspbian es una distribución del sistema operativo GNU/Linux y, por lo tanto, libre, basado en Debian Strech (Debian 9.4) para la placa computadora (SBC) Raspberry Pi, orientado a la enseñanza de informática. El lanzamiento inicial fue en junio de 2012.

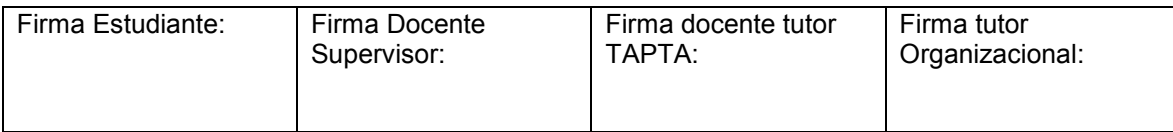

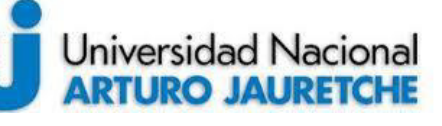

*Ayala María Florencia* Página **21** de **59**

La distribución usa LXDE como escritorio y Chromium como navegador web. Además contiene herramientas de desarrollo como IDLE para el lenguaje de programación Python o Scratch, y diferentes ejemplos de juegos usando los módulos Pygame.

Al ser una distribución de GNU/Linux las posibilidades son infinitas. Todo software de código abierto puede ser recompilado en la propia Raspberry Pi para arquitectura armhf, de manera que pueda ser utilizado en el propio dispositivo, en caso de que el desarrollador no proporcione una versión ya compilada para esta arquitectura. Además esta distribución, como la mayoría, contiene repositorios donde el usuario puede descargar multitud de programas como si se tratase de una distribución de GNU/Linux para equipos de escritorio. Todo esto hace que Raspberry Pi sea un dispositivo que, además de servir como placa con microcontrolador clásica, tenga mucha de la funcionalidad de un ordenador personal. Esto lo convierte en una alternativa a los ordenadores personales, especialmente para personas con pocos recursos, para la extensión de la informática en países subdesarrollados o para aplicaciones que no soliciten muchos requerimientos.

## <span id="page-21-0"></span>**3.2.2. Procesamiento de imágenes**

Anteriormente, se plantearon las dos alternativas de cámaras para el procesamiento de imágenes. En esta línea, cabe diferenciar a continuación el software requerido en cada caso mencionado.

## *3.2.2.1. Raspistill*

Para la configuración y manejo de la cámara se usa Raspistill, el software oficial de la cámara de Raspberry y de la aplicación mjpg-streamer. Raspistill es utilizado para capturar una imagen cada poco tiempo y grabarla sobre un mismo archivo de imagen. Este proceso lo lleva a cabo directamente la GPU, por lo que liberamos a la CPU de cualquier carga innecesaria.

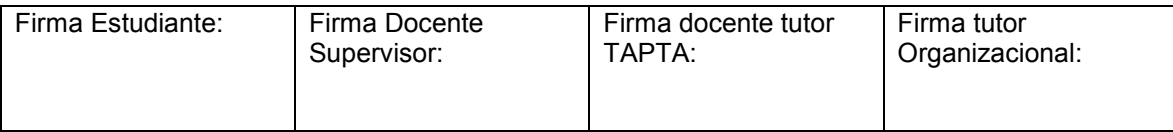

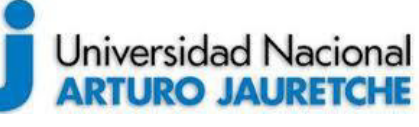

## **Práctica Profesional Supervisada (PPS)**

*Ayala María Florencia* Página **22** de **59**

En este caso, se utilizó un método más simple, que ofrece un streamer de video con el módulo de cámara. Esta opción se considera más flexible, si nuestro proyecto no se centra únicamente en crear una cámara de video-vigilancia.

La eficiencia de este método consiste en que, para el proyecto, ya tenemos operativo un servidor web y lo ideal es aprovechar este componente para mostrar las imágenes de la cámara, sin tener que utilizar más servidores web, como sucede con mjpg-streamer o motion. Además, el hecho de utilizar varios puertos para un fin complicará las cosas, si queremos abrir un acceso remoto a través de nuestro router.

Con esta manera, solo utilizaremos el software Raspistill y una página web con un código determinado, que será alojado en nuestro servidor web ya operativo.

## *3.2.2.2. Motion*

*Motion* es un programa creado originalmente para la videovigilancia, pero que, por la versatilidad de sus usos, se adapta perfectamente para la utilización de un laboratorio remoto.

La Raspberry interpreta el Motion como un servidor de streaming por lo que se puede acceder a las imágenes desde el navegador por el puerto especificado en las configuraciones del programa. La principal ventaja que presenta Motion respecto a Rapistill es que no solo permite utilizar cámaras USB, sino también cámaras IP y una gran variedad de soportes para las distintas marcas de proveedores. Por tal motivo, la implementación del laboratorio remoto se vuelve más accesible sin la necesidad de contar con el módulo específico de cámara de Raspberry, el cual, en comparación de precio, es más costoso.

En referencia a la utilización de recursos del CPU, Motion posee un modo *demonio* que utiliza un mínimo de recursos. Un *demonio* es un tipo especial de proceso informático no interactivo, es decir, que se ejecuta en segundo plano en vez de ser controlado

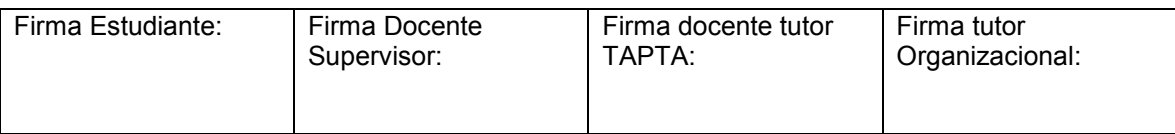

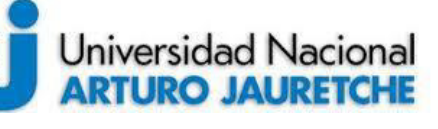

## **Práctica Profesional Supervisada (PPS)**

*Ayala María Florencia* Página **23** de **59**

directamente por el usuario. Este modo es totalmente configurable, al igual que las capturas por segundo, la definición del video, la cámara utilizada, el tipo de salida, etc.

## <span id="page-23-0"></span>**3.2.3. Apache**

El servidor HTTP Apache es un servidor web HTTP de código abierto, para plataformas Unix (BSD, GNU/Linux, etc.), Microsoft Windows, Macintosh, entre otras, que implementa el protocolo HTTP/1.1 y la noción de sitio virtual, según la normativa RFC 2616.

El servidor Apache es desarrollado y mantenido por una comunidad de usuarios bajo la supervisión de la *Apache Software Foundation,* dentro del proyecto HTTP Server (httpd).

Apache presenta entre otras características altamente configurables, bases de datos de autenticación y negociado de contenido, pero fue criticado por la falta de una interfaz gráfica que ayude en su configuración.

Apache tiene amplia aceptación en la red: desde 1996, Apache es el servidor HTTP más usado. Jugó un papel fundamental en el desarrollo de la *World Wide Web* y alcanzó su máxima cuota de mercado en 2005, siendo el servidor empleado en el 70% de los sitios web en el mundo. Sin embargo, ha sufrido un descenso en su cuota de mercado en los últimos años. En 2009, se convirtió en el primer servidor web que alojó más de 100 millones de sitios web.

Entre sus principales ventajas podemos mencionarlas siguientes: es modular, de código abierto, es multi-plataforma, extensible y popular (por lo que resulta muyfácil conseguir ayuda o soporte).

## <span id="page-23-1"></span>**3.2.4. phpMyAdmin**

*phpMyAdmin* es una herramienta escrita en PHP con la intención de manejar la administración de MySQL a través de páginas web, utilizando Internet. Actualmente puede crear y eliminar Bases de Datos; crear, eliminar y alterar tablas; borrar, editar y

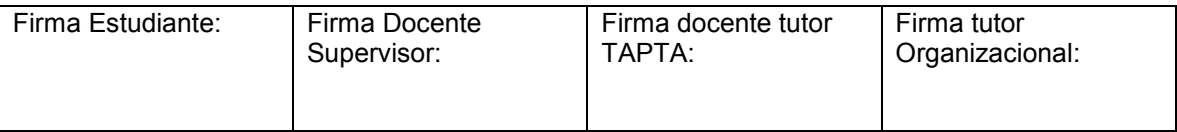

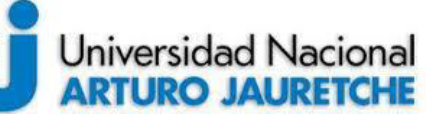

*Ayala María Florencia* Página **24** de **59**

añadir campos; ejecutar cualquier sentencia SQL; administrar claves en campos; administrar privilegios; exportar datos en varios formatos y está disponible en 72 idiomas. Se encuentra disponible bajo la licencia GPL Versión 2.

Este proyecto se encuentra vigente desde el año 1998, siendo el mejor evaluado en la comunidad de descargas de SourceForge.net como la descarga del mes de diciembre del 2002. Como esta herramienta corre en máquinas con Servidores Webs y Soporte de PHP y MySQL, la tecnología utilizada ha ido variando durante su desarrollo.

## <span id="page-24-0"></span>**3.3. Tecnologías Web**

Las tecnologías web son aquellas que utilizan todas las tecnologías de inter conectividad de ordenadores y que permiten a los usuarios el intercambio, en formato de hipertexto, de todo tipo de datos e información (texto, imágenes, sonido, etc) y de aplicaciones de software.

#### <span id="page-24-1"></span>**3.3.1. HTML**

HTML, sigla, en inglés, de HyperText Markup Language (lenguaje de marcas de hipertexto), hace referencia al lenguaje de marcado para la elaboración de páginas web. Es un estándar que sirve de referencia al software, que conecta con la elaboración de páginas web en sus diferentes versiones. Asimismo, define una estructura básica y un código (denominado código HTML) para la definición de contenido de una página web, como textos, imágenes, videos, juegos, entre otros. Es un estándar a cargo del World Wide Web Consortium (W3C) o Consorcio WWW, organización dedicada a la estandarización de casi todas las tecnologías ligadas a la web, sobre todo en lo referente a su escritura e interpretación. Se considera el lenguaje web más importante siendo su invención crucial en la aparición, desarrollo y expansión de la World Wide Web (WWW). Es el estándar que se ha impuesto en la visualización de páginas web y es el que todos los navegadores actuales han adoptado.

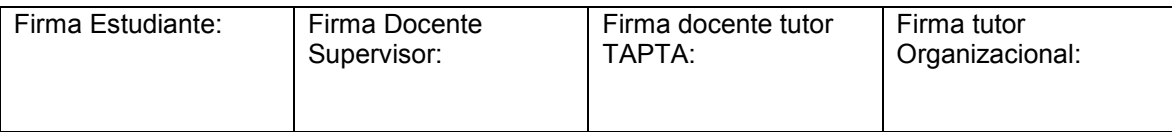

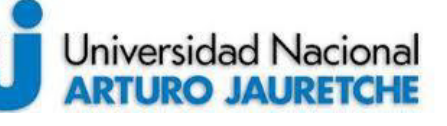

## **Práctica Profesional Supervisada (PPS)**

*Ayala María Florencia* Página **25** de **59**

El lenguaje HTML basa su filosofía de desarrollo en la diferenciación. Para añadir un elemento externo a la página (imagen, vídeo, script, entre otros.), este no se incrusta directamente en el código de la página, sino que se hace una referencia a la ubicación de dicho elemento mediante texto. De este modo, la página web contiene solamente texto mientras que recae en el navegador web (interpretador del código) la tarea de unir todos los elementos y visualizar la página final. Al ser un estándar, HTML busca ser un lenguaje que permita que cualquier página web escrita en una determinada versión, pueda ser interpretada de la misma forma (estándar) por cualquier navegador web actualizado.

## <span id="page-25-0"></span>**3.3.2. Java Script**

JavaScript (abreviado comúnmente JS) es un lenguaje de programación interpretado, dialecto del estándar ECMAScript. Se define como orientado a objetos, basado en prototipos, imperativo, débilmente tipado y dinámico.

Se utiliza principalmente en su forma del lado del cliente (client-side), implementado como parte de un navegador web lo cual permite mejoras en la interfaz de usuario y páginas web dinámicas, aunque existe una forma de JavaScript del lado del servidor (server-side JavaScript o SSJS).

JavaScript se diseñó con una sintaxis similar al lenguaje de programación C, aunque adopta nombres y convenciones del lenguaje de programación Java. Sin embargo, Java y JavaScript tienen semánticas y propósitos diferentes.

Todos los navegadores modernos interpretan el código JavaScript integrado en las páginas web. Para interactuar con una página web, se provee al lenguaje JavaScript de una implementación del Document Object Model (DOM).

Tradicionalmente, se venía utilizando en páginas web HTML para realizar operaciones y únicamente en el marco de la aplicación cliente, sin acceso a funciones del servidor. Actualmente, es ampliamente utilizado para enviar y recibir información del servidor junto

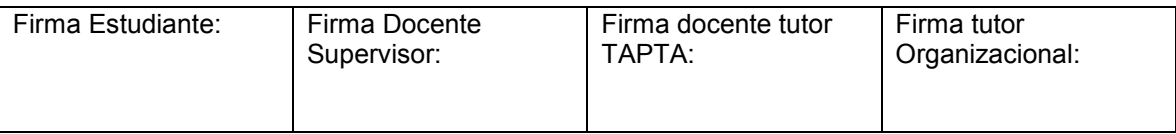

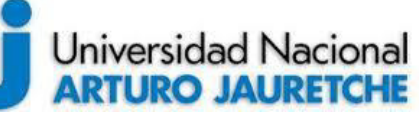

## **Práctica Profesional Supervisada (PPS)**

*Ayala María Florencia* Página **26** de **59**

con ayuda de otras tecnologías como AJAX. JavaScript se interpreta en el agente de usuario al mismo tiempo que las sentencias van descargándose junto con el código HTML.

## <span id="page-26-0"></span>**3.3.3. CSS**

CSS (en inglés, la sigla de *Cascading Style Sheets*, en español "Hojas de estilo en cascada") es un lenguaje de diseño gráfico para definir y crear la presentación de un documento estructurado, escrito en un lenguaje de marcado. Es muy usado para establecer el diseño visual de los documentos web, e interfaces de usuario escritas en HTML o XHTML; el lenguaje puede ser aplicado a cualquier documento XML, incluyendo XHTML, SVG, XUL, RSS, etcétera. También permite aplicar estilos no visuales, como las hojas de estilo auditivas.

Junto con HTML y JavaScript, CSS es una tecnología usada por muchos sitios web a fin de crear páginas visualmente atractivas, interfaces de usuario para aplicaciones web, y GUIs para muchas aplicaciones móviles.

CSS está diseñado principalmente para marcar la separación del contenido del documento y la forma de presentación de este, con características tales como las capas o *layouts*, los colores y las fuentes. Esta separación busca, en primer lugar, mejorar la accesibilidad del documento; en segundo lugar, proveer más flexibilidad y control en la especificación de características de presentación; en tercer lugar, permitir que varios documentos HTML compartan un mismo estilo, usando una sola hoja de estilos separada en un archivo .css, y, finalmente, reducir la complejidad y la repetición de código en la estructura del documento.

La separación del formato y el contenido hace posible presentar el mismo documento marcado en diferentes estilos para diferentes métodos de renderizado, como en pantalla, en impresión, en voz, etc. También se puede mostrar una página web de manera diferente dependiendo del tamaño de la pantalla o del tipo de dispositivo. Los lectores

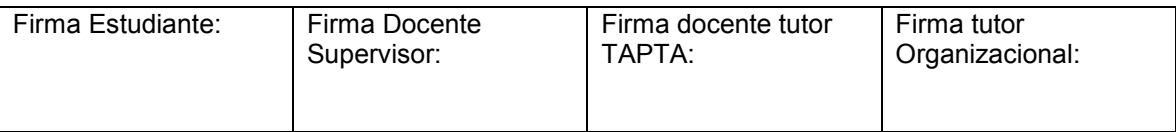

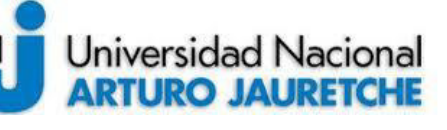

## **Práctica Profesional Supervisada (PPS)**

*Ayala María Florencia* Página **27** de **59**

pueden especificar una hoja de estilos diferente, como una hoja de estilos CSS, guardada en su computadora, para sobreescribir la hoja de estilos del diseñador.

La especificación CSS describe un esquema prioritario para determinar qué reglas de estilo se aplican si más de una regla coincide para un elemento en particular. Estas reglas son aplicadas con un sistema llamado "de cascada", de modo que las prioridades son calculadas y asignadas a las reglas, así que los resultados son predecibles.

## <span id="page-27-0"></span>**3.3.4. PHP**

PHP, acrónimo recursivo en inglés de *Personal Hypertext processor* (preprocesador de hipertexto), es un lenguaje de programación de propósito general de código del lado del servidor, originalmente diseñado para el desarrollo web de contenido dinámico. Fue uno de los primeros lenguajes de programación del lado del servidor que se podían incorporar directamente en un documento HTML en lugar de llamar a un archivo externo que procese los datos. El código es interpretado por un servidor web con un módulo de procesador de PHP que genera el HTML resultante.

PHP ha evolucionado, por lo que ahora incluye también una interfaz de línea de comandos que puede ser usada en aplicaciones gráficas independientes. Puede ser usado en la mayoría de los servidores web, al igual que en muchos sistemas operativos y plataformas sin ningún costo.

Fue creado originalmente por Rasmus Lerdorf, en el año 1995. Actualmente, el lenguaje sigue siendo desarrollado con nuevas funciones por el grupo PHP. Este lenguaje forma parte del software libre publicado bajo la licencia PHPv3\_01; es una licencia Open Source validada por Open Source Initiative.

## <span id="page-27-1"></span>**3.4. Motor de Base de Datos**

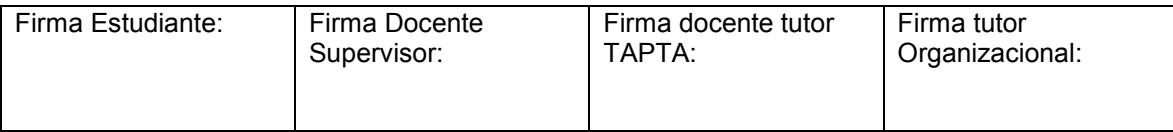

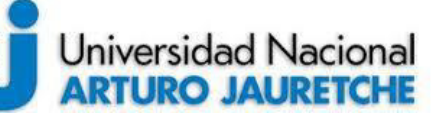

## **Práctica Profesional Supervisada (PPS)**

*Ayala María Florencia* Página **28** de **59**

Un motor de base de datos es el servicio principal para almacenar, procesar y proteger los datos. El Motor de base de datos proporciona acceso controlado y procesamiento de transacciones rápidos a fin de cumplir con los requisitos de las aplicaciones consumidoras de datos de la institución.

Se ha optado por elegir una base de datos relacional, en la cual se guardarán los datos más relevantes de la experiencia realizada por los estudiantes.

## <span id="page-28-0"></span>**3.4.1. MySQL**

MySQL es un sistema de gestión de bases de datos relacional desarrollado bajo licencia dual: Licencia pública general/Licencia comercial por Oracle Corporation y está considerada como la base datos de código abierto más popular del mundo,y una de las más utilizadas, en general, junto a Oracle y Microsoft SQL Server, sobre todo para entornos de desarrollo web.

MySQL fue inicialmente desarrollado por MySQL AB (empresa fundada por David Axmark, Allan Larsson y Michael Widenius). MySQL AB fue adquirida por Sun Microsystems en 2008, y ésta a su vez fue comprada por Oracle Corporation en 2010, la cual ya era dueña desde 2005 de Innobase Oy, empresa finlandesa desarrolladora del motor InnoDB para MySQL.

Al contrario de proyectos como Apache, donde el software es desarrollado por una comunidad pública y los derechos de autor del código están en poder del autor individual, MySQL es patrocinado por una empresa privada, que posee el copyright de la mayor parte del código. Esto es lo que posibilita el esquema de doble licenciamiento anteriormente mencionado. La base de datos se distribuye en varias versiones, una Community, distribuida bajo la Licencia pública general de GNU, y varias versiones Enterprise, para aquellas empresas que quieran incorporarlo en productos privativos. Las versiones Enterprise incluyen productos o servicios adicionales tales como herramientas de monitorización y asistencia técnica oficial.

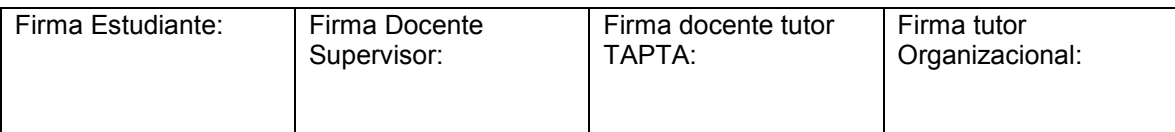

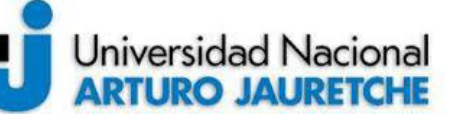

*Ayala María Florencia* Página **29** de **59**

Está desarrollado en su mayor parte en ANSI C y C++. Tradicionalmente se considera uno de los cuatro componentes de la pila de desarrollo LAMP y WAMP.

## <span id="page-29-0"></span>**3.5. Servicio DNS**

El sistema de nombres de dominio (Domain Name System o DNS, por sus siglas en inglés) es un sistema de nomenclatura jerárquico descentralizado para dispositivos conectados a redes IP como Internet o una red privada. Este sistema asocia información variada con nombre de dominio asignado a cada uno de los participantes. Su función más importante es "traducir" nombres inteligibles para las personas en identificadores binarios asociados con los equipos conectados a la red; esto, con el propósito de poder localizar y direccionar estos equipos mundialmente.

La asignación de nombres a direcciones IP es la función más conocida de los protocolos DNS. Por ejemplo, si la dirección IP del sitio Google es 216.58.210.163, la mayoría de la gente llega a este equipo especificando www.google.com y no la dirección IP. Además de ser más fácil de recordar, el nombre es más fiable. La dirección numérica podría cambiar por muchas razones, sin que tenga que cambiar el nombre del sitio web.

## <span id="page-29-1"></span>**3.5.1. No-IP**

Es un proveedor dinámico de DNS para servicios gratuitos y de pago. No-IP ofrece servicios DNS, correo electrónico, monitoreo de red y certificados SSL.

No-IP se lanzó en octubre de 2000 y ofrece redireccionamiento dinámico y gratuito de DNS y URL. Los usuarios pueden crear un subdominio bajo algunos dominios de propiedad de No-IP. En enero de 2001, No-IP comenzó a ofrecer servicios DNS gestionados de pago que permitían a los usuarios configurar DNS dinámicos utilizando su propio nombre de dominio.

El servicio gratuito permite a los usuarios configurar entre uno y tres nombres de host en un nombre de dominio proporcionado por No-IP. El nombre del host se resolverá con la dirección IP actual de la computadora de ese usuario. No-IP también proporciona un cliente de software para Windows, OS X y Linux que se puede ejecutar en la computadora

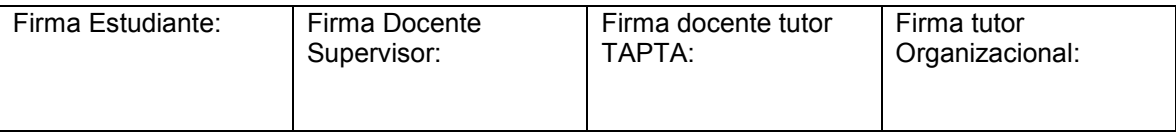

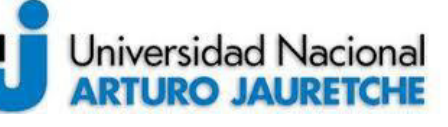

*Ayala María Florencia* Página **30** de **59**

que tiene la dirección dinámica. No-IP también proporciona otros servicios de DNS, correo electrónico y monitoreo de red.

#### <span id="page-30-0"></span>**3.6. Almacenamiento en la nube**

El almacenamiento en la nube, del inglés *cloud storage*, es un modelo de almacenamiento de datos basado en redes de computadoras, ideado en la década de 1960, donde los datos están alojados en espacios de almacenamiento virtualizados, por lo general, aportados por terceros.

Las compañías de alojamiento operan enormes centros de procesamiento de datos. Los usuarios que requieren estos servicios compran, alquilan o contratan la capacidad de almacenamiento necesaria. Los operadores de los centros de procesamiento de datos, a nivel servicio, virtualizan los recursos según los requerimientos del cliente. Solo se exhiben los entornos con los recursos requeridos. Los clientes administran el almacenamiento y el funcionamiento de los archivos, datos o aplicaciones. Los recursos pueden estar repartidos en múltiples servidores físicos.

A los servicios de almacenamiento en nube, se puede acceder por diferentes medios, como un servicio web (web service), interfaz de programación de aplicaciones (API), interfaz de usuario (interfaz web), o alguna otra seleccionada por el cliente.

## <span id="page-30-1"></span>**3.6.1. Google Drive**

Google Drive es un servicio de alojamiento de archivos que fue introducido por la empresa estadounidense Google el 24 de abril de 2012. Es el reemplazo de Google Docs que ha cambiado su dirección URL, entre otras cualidades.

Cada usuario cuenta con 15 gigabytes de espacio gratuito para almacenar sus archivos, ampliables mediante diferentes planes de pago. Es accesible a través del sitio web desde computadoras y disponen de aplicaciones para Android e iOS que permiten editar documentos y hojas de cálculo.2

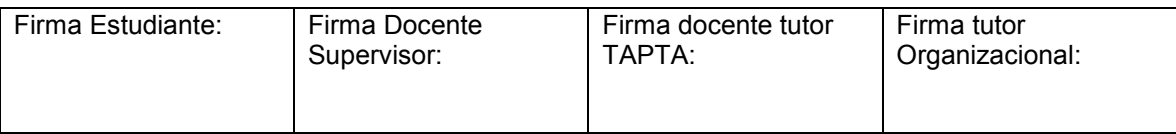

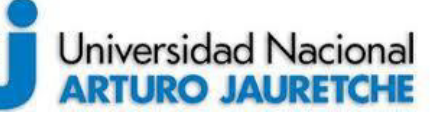

## **Práctica Profesional Supervisada (PPS)**

*Ayala María Florencia* Página **31** de **59**

Con el lanzamiento de Drive, Google unificó el almacenamiento disponible para un único usuario, de tal manera que, en esos 15 GB, se guardan también los mensajes de correo electrónico de Gmail y las imágenes de Google+ que superen los 2048 × 2048 píxeles.

## <span id="page-31-0"></span>**4. Desarrollo de las tareas**

En este apartado, se detallarán todas las tareas realizadas al desarrollar la Práctica Profesional Supervisada.

## <span id="page-31-1"></span>**4.1. Coordinación de equipo y encuentro entre las partes**

Como se mencionó anteriormente, la PPS se desarrolla en el entorno de un convenio de investigación entre la UNAJ y la UBA.

Durante el tiempo que transcurrió la evolución de la práctica, se llevaron a cabo tres encuentros entre las partes. Estos mismos serán detallados a continuación:

 Primer encuentro: este tuvo lugar a finales de junio de 2018 y fue de carácter presencial. En esta primera reunión, tuvo lugar la presentación de los equipos de trabajo. También se expuso el laboratorio físico de *oscilación de una cuerda con cambio de frecuencia*, donde se pudieron observar todos los componentes iban a interactuar.

Se acordó recibir por parte de la UBA una API, donde se podrían hacer interacciones desde la página web a desarrollar, con el fin de mostrar los resultados en el sitio que le fueran de utilidad a los alumnos a la hora de llevar a cabo la experiencia.

 Segundo encuentro: se realizó a principios de noviembre de 2018 y también fue presencial. En esta visita, el equipo de la UNAJ presentó el entorno web realizado, en base a la simulación propia que se hizo del laboratorio remoto y sus componentes. Luego se charló sobre la API propuesta por la UBA; esta, la misma

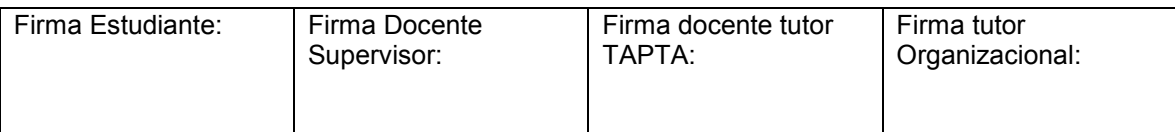

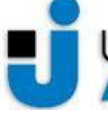

## Universidad Nacional **ARTURO JAURETCHE**

*Instituto de Ingeniería y Agronomía Ingeniería en Informática* 

*Ayala María Florencia* Página **32** de **59**

fue desarrollada en Postman, pero tenía algunos datos faltantes, por lo que no se podían hacer las pruebas en la web propuesto por la UNAJ.

Se determinó por parte de la UBA que nos enviarían la API actualizada a fin de realizar las pruebas finales, ya que el entorno fue de su agrado, a fin de dar por finalizada la PPS y esta primera etapa del convenio entre las partes.

 Tercer encuentro: éste ocurre a finales de noviembre y es de carácter virtual. En este último acercamiento, se expuso el entorno web funcionando. La página consumirá los datos provistos por la API y los mostrará de manera gráfica, a fin de cumplir con las expectativas de la PPS.

## <span id="page-32-0"></span>**4.2. Investigación de la plataforma y herramientas**

En esta sección, se describen cómo fueron utilizadas las plataformas mencionadas anteriormente, junto con las herramientas.

## <span id="page-32-1"></span>**4.2.1. Configuración del entorno de trabajo**

## **Instalación del sistema operativo Raspbian en la Raspberry pi con Noobs**

Para instalar Raspbian en primer lugar hay que dirigirse a la página oficial para descargar Noobs:

#### <https://www.raspberrypi.org/downloads/noobs/>

Noobs (New Out Of Box Software) es una aplicación disponible para Raspberry Pi, que vamos a instalar en la tarjeta de memoria, en lugar de instalar un sistema operativo. Una vez descargado el Noobs, descomprimos la carpeta .zip y la guardamos en la tarjeta de memoria que vamos a introducir en la Raspberry Pi.

Al arrancar Raspberry aparecerá una ventana con diversos sistemas operativos. Para instalarlos, solo hay que hacer clic sobre el que deseamos utilizar y esperar a que se descargue desde internet y se instale en la Raspberry Pi.

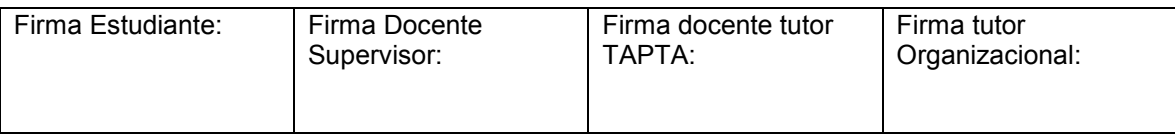

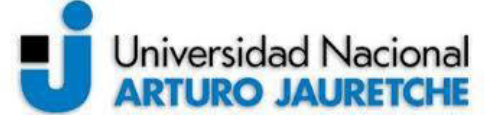

## **Práctica Profesional Supervisada (PPS)**

*Instituto de Ingeniería y Agronomía* 

*Ayala María Florencia* Página **33** de **59**

## *Ingeniería en Informática*

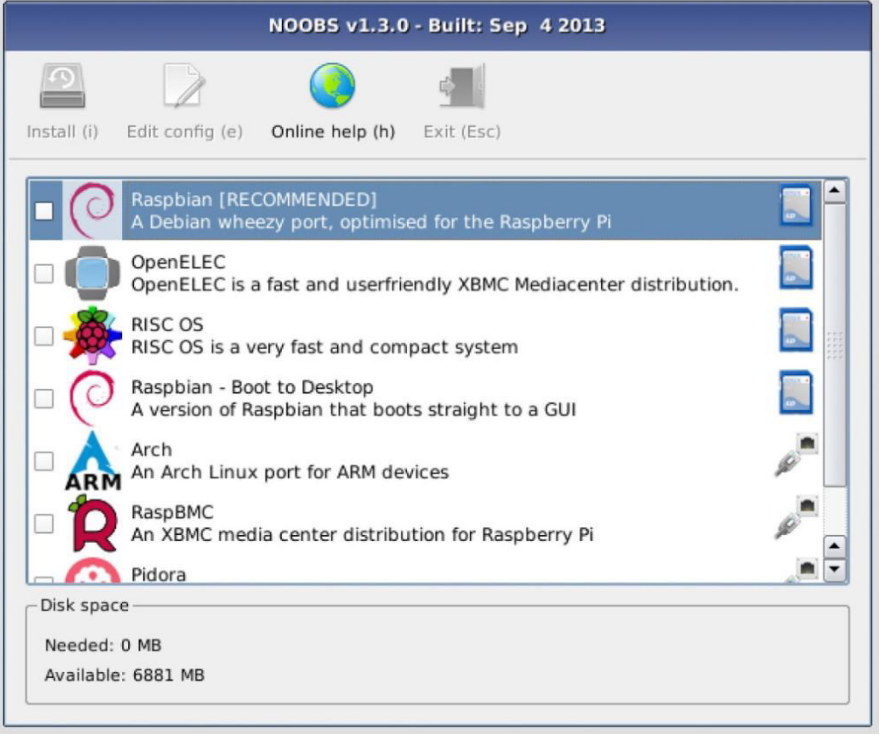

**Imagen 8.** Captura de pantalla del menú de opciones de Nobs.

La imagen previa muestra las opciones de los sistemas operativos precargados, pero se pueden descargar de internet otras alternativas.

En el caso de nuestro trabajo, se decidió instalar el sistema operativo Raspbian, porque es el que más se adecúa al trabajo que realizamos.

Una vez instalado el sistema operativo, ya podemos comenzar a utilizar las Raspberry Pi e instalar los programas necesarios para el desarrollo del laboratorio remoto.

## **Actualización de la Raspberry pi**

Luego de haber instalado Raspbian procedemos a la actualización y mejora de la Raspberry. Para esto, ejecutamos los siguientes comandos en la consola de la Raspberry:

#### sudo apt-get update sudo apt-get upgrade

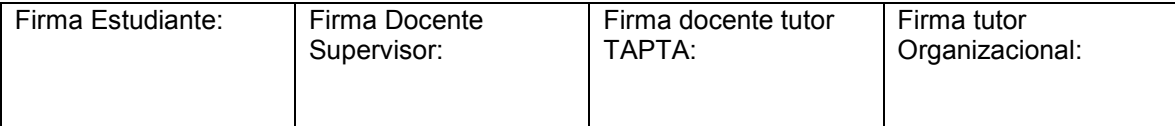

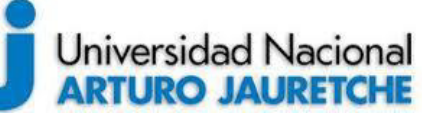

## **Práctica Profesional Supervisada (PPS)**

*Ayala María Florencia* Página **34** de **59**

Una "actualización" (*update*) implica realizar cambios en una aplicación o en un sistema operativo de tal manera que no afecte a su estructura principal. Por lo tanto, la mayoría de los cambios realizados en el equipo son correcciones de errores, parches de seguridad, la adición de soporte para controladores y hardware más reciente, etc.

Cuando un conjunto de cambios realizados en un software son significativos y suficientemente sustanciales, se denominan "mejora" (*upgrade*). Una mejora incluye principalmente cambios importantes en la GUI (interfaz gráfica de usuario) y una variedad de nuevas características y opciones que no están en la versión existente de un software o sistema operativo. El tamaño de éstas puede ser de varios gigabytes.

#### **Instalación y configuración del Motion**

En primer lugar, conectamos la cámara para ver si el sistema operativo la reconoce, para esto utilizaremos el comando en consola:

#### lsusb

Obtenemos un resultado como el siguiente (donde podemos ver reconocida nuestra cámara):

Bus 001 Device 004: ID 046d:0804 Logitech, Inc. Webcam C250

En segundo lugar, procedemos a la instalación del Motion. Entonces ejecutamos el comando que se presenta a continuación:

#### sudo apt-get install motion

Una vez instalado el Motion, finalmente, realizamos las configuraciones necesarias para que el programa se adapte a nuestras necesidades. Para no hacer demasiado extensa esta sección, se adjunta en el Anexo A el archivo de configuración completa del Motion. A continuación, se mencionan los apartados de la configuración que se cambian.

- 1. Apartado #Daemon#: se cambia de OFF a ON, este es el modo Demonio en el que, como mencionamos anteriormente, va a funcionar el programa.
- 2. Apartado #Snapshots#

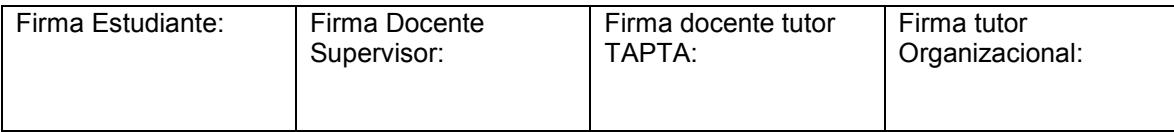

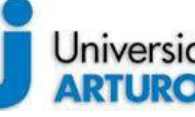

## Universidad Nacional **ARTURO JAURETCHE**

## *Instituto de Ingeniería y Agronomía*

*Ayala María Florencia* Página **35** de **59**

*Ingeniería en Informática* 

- a. Se cambia **snapshot\_interval** de 0 a 0.001. Este determina cada cuántos segundos se tomará la captura de imagen.
- b. También se modifica el **target\_dir** a /var/www/html/cam; es decir, las imágenes se guardan en la misma carpeta del sitio web.
- c. Renombramos **jpeg\_filename** y lo llamamos "picture"; cambiamos esto para que las imágenes se vayan superponiendo en el tiempo; de este modo, siempre tendremos la última imagen actualizada.
- 3. En el apartado #Live Webcam Server# modificamos la opción **webcam\_localhost** de ON a OFF. Con esto podremos acceder a la cámara de manera remota.
- 4. Por último, en la sección #HTTP Based Control#, variamos la opción **control\_localhost** de ON a OFF.

En las configuraciones, también tendremos por defecto el puerto de salida de Streaming del Motion; en nuestro caso, se utiliza el 8081.

Para realizar las modificaciones mencionadas, se ejecuta el siguiente comando en el terminal:

#### sudo nano /etc/motion/motion.conf

## **Instalación de Apache, PHP5 y algunos de sus módulos**

Disponer de un servidor web como Apache permitirá alojar nuestras propias páginas y aplicaciones web de forma que den servicio tanto desde localhost como desde Internet. Serán la base que facilitará el acceso a la información por parte de los usuarios.

Para la instalación de Apache en Linux se procede a ejecutar por terminal los siguientes comandos:

#### sudo apt-get install apache2

Con éste, se instalarán los archivos necesarios para que funcione nuestro servidor web.

También, instalamos PHP5, que es, junto con mysql, el complemento ideal del servidor web Apache, ya que dota al servidor de un lenguaje script de ejecución en el servidor lo que facilita la creación de aplicaciones web y sitios web dinámicos.

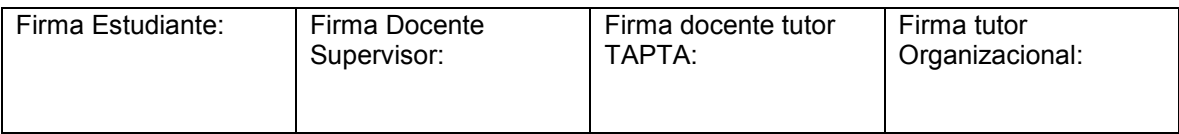

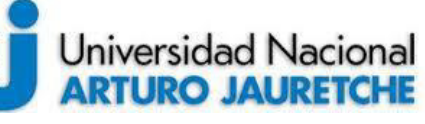

## **Práctica Profesional Supervisada (PPS)**

*Ayala María Florencia* Página **36** de **59**

Para la instalación de PHP en nuestro servidor, utilizamos apt-get. El paquete a instalar depende de la versión que deseemos y la versión de Apache. Lo normal es utilizar la versión 2 de Apache e instalar la versión 5 de php. Como fue nuestro caso, procedimos a instalar la siguiente librería:

#### sudo apt-get install libapache2-mod-php5

Al instalar libapache2-mod-php5 mediante apt-get, automáticamente se configura para integrarse perfectamente en Apache, creando los archivos necesarios en la carpeta de módulos disponibles de Apache (/etc/apache2/mods-available) y creando los enlaces necesarios para habilitarlos en la carpeta de módulos habilitados en la misma ubicación (/etc/apache2/mods-enabled).

Como vamos a conectarnos a una base de datos mysql desde php, instalamos también el módulo php5-mysql:

sudo apt-get install php5-mysql

#### **Configuración IP estática**

Antes de la creación del dominio en No-IP, lo primero que hacemos es la configuración de la ip estática en el equipo. Configurar una IP estática en un sistema puede resultar, en ocasiones, de gran utilidad, sobre todo si queremos que nuestro equipo actúe como servidor.

En un principio, verificamos las configuraciones actuales de red desde la consola, para ésto, utilizamos el comando:

#### Ifconfig

Cuando nos arroje el resultado podremos ver el listado de conexiones, y además, las siguientes opciones:

- Dirección ip actual.
- Puerta de enlace.
- Máscara de red.

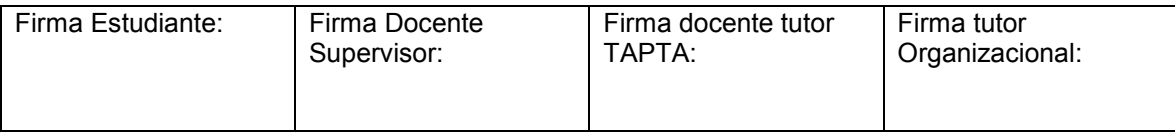

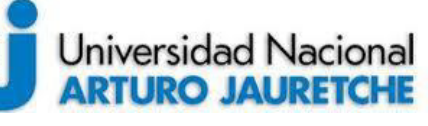

## **Práctica Profesional Supervisada (PPS)**

*Ayala María Florencia* Página **37** de **59**

Es importante ajustar la dirección para que ésta no cambie en el tiempo. Esto es fundamental importante, ya que, como debemos acceder desde el exterior a la PC, tenemos que dejar fijas las configuraciones de red. Para esto, el proveedor de servicios de Internet, como no nos permite acceder a las configuraciones del router, nos asignó una IP fija con los puertos abiertos para que la utilicemos en la máquina servidor.

Para configurar una IP estática en Raspian editamos el fichero /etc/dhcpcd.conf con el comando:

sudo nano /etc/dhcpcd.conf

En el contenido del fichero, se pueden observar unas líneas comentadas (empiezan con '#'), que tienen un ejemplo de configuración de IP estática:

# Example static IP configuration: #interface eth0 #static ip\_address=192.168.0.10/24 #static ip6\_address=fd51:42f8:caae:d92e::ff/64 #static routers=192.168.0.1 #static domain\_name\_servers=192.168.0.1 8.8.8.8 fd51:42f8:caae:d92e::1

Con el objetivo de asignar nuestra propia dirección IP estática, en nuestro caso, para el interface WiFi (wlan0), copiamos el fragmento comentado y lo modificamos a fin de que se ajuste a nuestra conexión:

interface wlan0 static ip\_address=192.168.1.200/24 static routers=192.168.1.1 static domain\_name\_servers=192.168.1.1

A continuación, guardamos los cambios pulsando 'Ctrl+X' y después confirmando con 'Y' y 'Enter'. Ahora, reiniciamos la Raspberry Pi con el comando:

#### sudo reboot

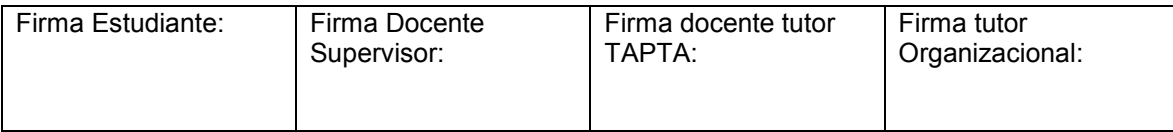

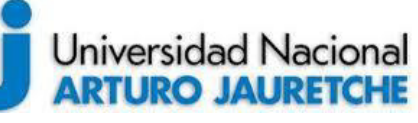

## *Instituto de Ingeniería y Agronomía*

## **Práctica Profesional Supervisada (PPS)**

*Ayala María Florencia* Página **38** de **59**

*Ingeniería en Informática* 

Finalmente, comprobamos que, efectivamente, tenemos la IP que hemos configurado ejecutando, nuevamente, el comando:

ifconfig wlan0

## **Creación del dominio en No-IP**

Nos dirigimos a la página de No-ip, [https://www.noip.com.](https://www.noip.com/) Una vez allí, en la sección "ingresar", procedemos a crear una cuenta.

Para crear una cuenta, se nos solicita usuario (mail) y contraseña. Una vez completados los datos de registro, nos pide confirmación de la cuenta.

Hecha la confirmación, ya podremos crear nuestro dominio. Desde aquí, podemos optar por el nombre que querramos, mientras este se encuentre disponible. No-ip posee sufijos gratuitos y otros pagos; en nuestro, caso utilizamos uno gratuito; por lo que nuestro dominio queda de la siguiente manera:

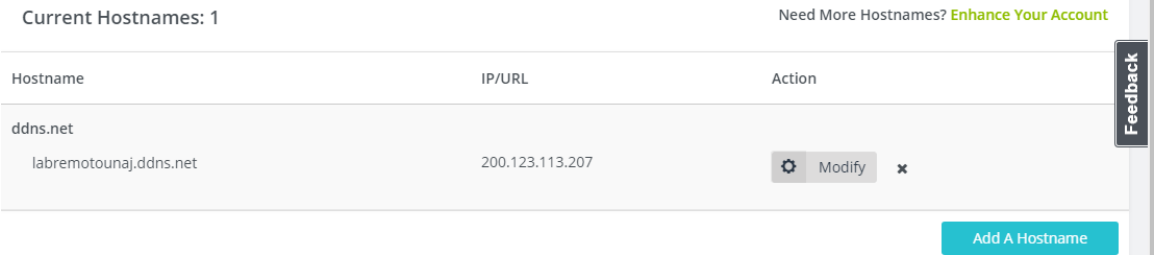

**Imagen 9.** Captura de pantalla del dominio en No-IP.

#### **Instalación del cliente No-IP**

Para la instalación del cliente No-ip en nuestra Raspberry, primero, debemos realizar la actualización de ésta con los comandos update y upgrade, como hemos mencionado. Una vez actualizada, procedemos a instalar no-ip. Para ello, usamos el siguiente comando:

wget http://www.no-ip.com/client/linux/noip-duc-linux.tar.gz

Extraemos el archivo con la siguiente orden:

#### tar -zxvf noip-duc-linux.tar.gz

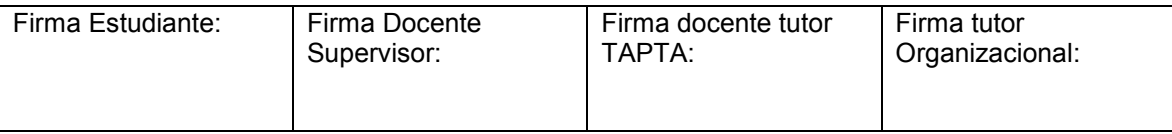

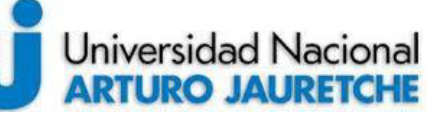

## **Práctica Profesional Supervisada (PPS)**

*Ayala María Florencia* Página **39** de **59**

Y accedemos a la carpeta usando:

#### cd noip-2.1.9-1

Una vez dentro, procedemos a la instalación:

## sudo make sudo make install

Ahora se nos solicita el nombre de usuario y contraseña de no-ip y, una vez introducido, se accederá automáticamente al dominio que hemos creado. Luego, nos quedará elegir el tiempo de actualización, que mantenemos el valor por defecto (30 minutos), y con esto ya tenemos no-ip configurado.

Ahora, quedan algunos pasos para que la aplicación arranque automáticamente al encender la Raspi. Para ello, creamos un nuevo archivo:

sudo nano /etc/init.d/noip2

Y copiamos dentro lo siguiente: sudo /usr/local/bin/noip2

A continuación, añadimos permisos de ejecución con este comando:

sudo chmod +x /etc/init.d/noip2

Modificamos el fichero update-rc:

sudo update-rc.d noip2 defaults

Y lo ponemos en marcha:

sudo /usr/local/bin/noip2

Para revisar si el cliente está funcionando podemos utilizar el comando *nslookup* desde la consola.

## **Instalación y configuración del motor de Base de datos y phpMyAdmin**

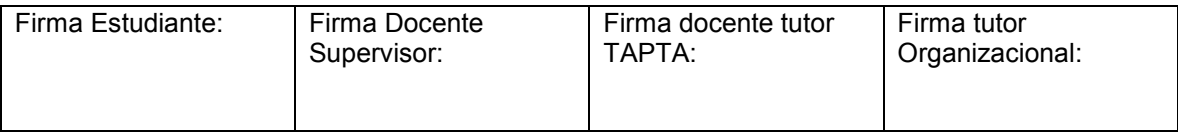

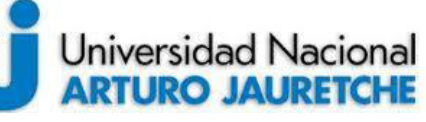

## **Práctica Profesional Supervisada (PPS)**

Página **40** de **59**

*Instituto de Ingeniería y Agronomía Ingeniería en Informática* 

*Ayala María Florencia*

En primer lugar, comenzamos con la instalación del motor de base de datos. Para ello, por consola, ingresamos el comando:

#### sudo apt-get install mysql-server

Mientras se está llevando a cabo la instalación, nos pedirá que ingresemos una nueva contraseña para el usuario *"root"* (administrador).

Una vez finalizado este proceso, continuamos instalando los módulos necesarios y también phpmyadmin:

sudo apt-get install libapache2-mod-auth-mysql phpmyadmin

Durante la instalación de phpmyadmin, nos hará realizar las siguientes configuraciones:

- 1. Elegir el servidor web que se reconfigurará para la utilización de phpmyadmin. En nuestro caso, elegimos **apache2**.
- 2. Nos consulta si deseamos configurar la base de datos para phpmyadmin con 'dbconfig-common'. Seleccionamos la opción SI y nos pide que ingresemos la contraseña del usuario administrador de la base de datos, que elegimos anteriormente.
- 3. Luego, nos pide una contraseña de la aplicación Mysql para phpmyadmin, que puede o no ser igual a la anterior. Luego pide la confirmación de la contraseña y finaliza la instalación.

En segundo lugar, vamos a crear un acceso a la carpeta de phpmyadmin en nuestra carpeta donde está alojado el sitio. Para eso, ejecutamos el siguiente comando:

#### sudo ln –s /usr/share/phpmyadmin /var/www/html

Ahora, podremos acceder desde el navegador al phpmyadmin, utilizando el usuario y contraseña elegidos a la hora de la configuración.

Después de una autenticación exitosa, podemos acceder a la interfaz phpMyAdmin y usarla para administrar las bases de datos.

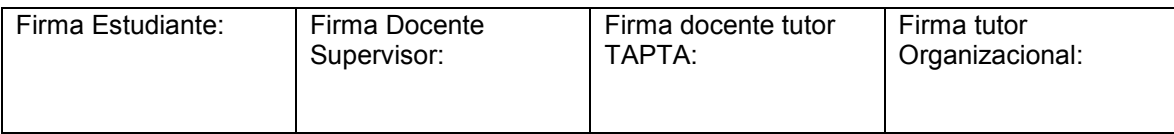

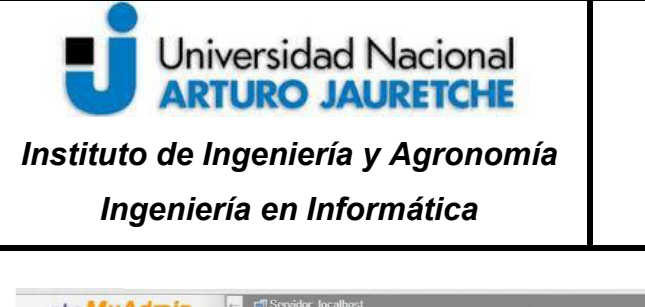

#### **Configuration** Servidor: localhost phpMyAdmin ■ Bases de datos ■ SQL ■ Estado actual a Exportance ■ Exportance ■ Exportance ■ Exportance Bases de datos ■ Replicación ■ Más **QNOODS** Reciente Favoritas<br> **Exploration de la propriété de la propriété de la propriété de la propriété de la propriété de la propriété de la propriété de la propriété de la propriété de la propriété de la propriété de la proprié** Servidor de base de datos A Nueva Cambio de contraseña · Servidor: Localhost via UNIX socket information\_schema · Tipo de servidor: MySQL  $\equiv$  Coteiamiento de la conexión al servidor  $\omega$ : utf8mb4 unicode ci • Versión del servidor. Ny 3-4.<br>• Versión del servidor. 5.7.12-0ubuntu1 - (Ubuntu)<br>• Versión del protocolo: 10 mysql performance\_schema · Usuario: root@localhost  $\frac{1}{2}$  phpmyadmin · Conjunto de caracteres del servidor: UTF-8 Unicode (utf8) Configuraciones de apariencia sys Idioma - Language D. Español - Spanish - Apache/2.4.18 (Ubuntu) 63 Tema: pmahomme v Version del cliente de base de datos: libmysql - mysqlnd 5.0.12-<br>dev - 20150407 - \$id:<br>f59eb767fe17a6679589b5c076d9fa88d3d4eac0 \$ · Tamaño de fuente: 82% \* · extensión PHP: mysqli ...<br>· Versión de PHP: 7.0.4-7ubuntu2 Más configuraciones phpMyAdmin - Acerca de esta versión: 4.5.4.1deb2ubuntu1 · Wiki · Página oficial de phpMyAdmin - Contribuir · Obtener soporte · Lista de cambios

**Práctica Profesional Supervisada (PPS)**  *Ayala María Florencia*

Página **41** de **59**

**Imagen 10.** Captura de pantalla de la interfaz de phpMyAdmin.

En la imagen anterior, podemos observar las bases de datos, las configuraciones generales, de apariencia y la sección informativa.

## <span id="page-41-0"></span>**4.2.2. Programación de las funcionalidades requeridas**

#### **Creación del sitio Web**

Fuimos realizando el sitio web en base a las necesidades demandadas para interactuar con el laboratorio remoto.

Inicialmente, se cuenta con varios botones y cajas de texto donde el alumno puede variar tanto la frecuencia como la amplitud y la fase.

Por otro lado, los usuarios cuentan con un botón de descarga de imagen. Esta funcionalidad descarga la imagen al ordenador o dispositivo donde se esté visualizando el laboratorio remoto; además, muestra en una sección de la pantalla la imagen descargada. Finalmente, los alumnos también contarán con un histórico de las imágenes descargadas, donde podrán ver la fecha y hora de las capturas realizadas en sus anteriores experiencias.

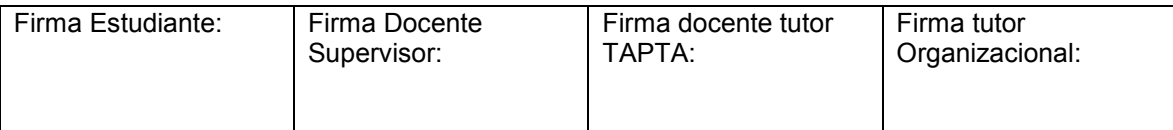

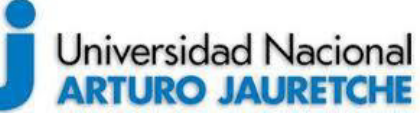

*Ayala María Florencia* Página **42** de **59**

También se buscó realizar una interfaz amigable con la que el alumno se sintiera cómodo para utilizar el laboratorio.

#### **Incorporación del Streaming a la página**

La reproducción del video, como fue mencionado anteriormente, está a cargo del Motion. Como se ha explicado también, el programa va generando imágenes que se van superponiendo una sobre otra, por lo que, para acceder al streaming lo hacemos de la siguiente manera:

#### <img class="embed-responsive-item" src="http://labremotounaj.ddns.net:8081" id='frame'>

En la línea anterior, se encuentra la etiqueta <img> de HTML; en esta, hay varios atributos. El más importante es el atributo *src*, ya que éste indica la URL de la imagen y, además, es obligatorio para este tipo de etiquetas.

En nuestro caso, la URL es la dirección donde se encuentra funcionando el Motion. Como tenemos funcionando el cliente No-IP, accedemos a la cámara a través del dominio, sin olvidar indicar el puerto por el cual está trasmitiendo la imagen:

## "**http//labremotounaj.ddns.net:8081**" **DOMINIO PUERTO**

Luego, los atributos *class* e *id* están relacionados a los estilos y eventos que tendrá asociado el elemento <img>.

En la siguiente imagen se puede observar cómo se verá la reproducción del streaming en nuestra página web y los botones de interacción con esta. Se observan los encabezados y el recuadro donde se reproduce el video. El video, estará enfocando el laboratorio remoto desarrollado en las instalaciones de la UBA.

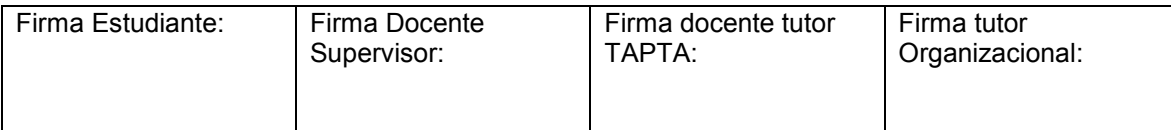

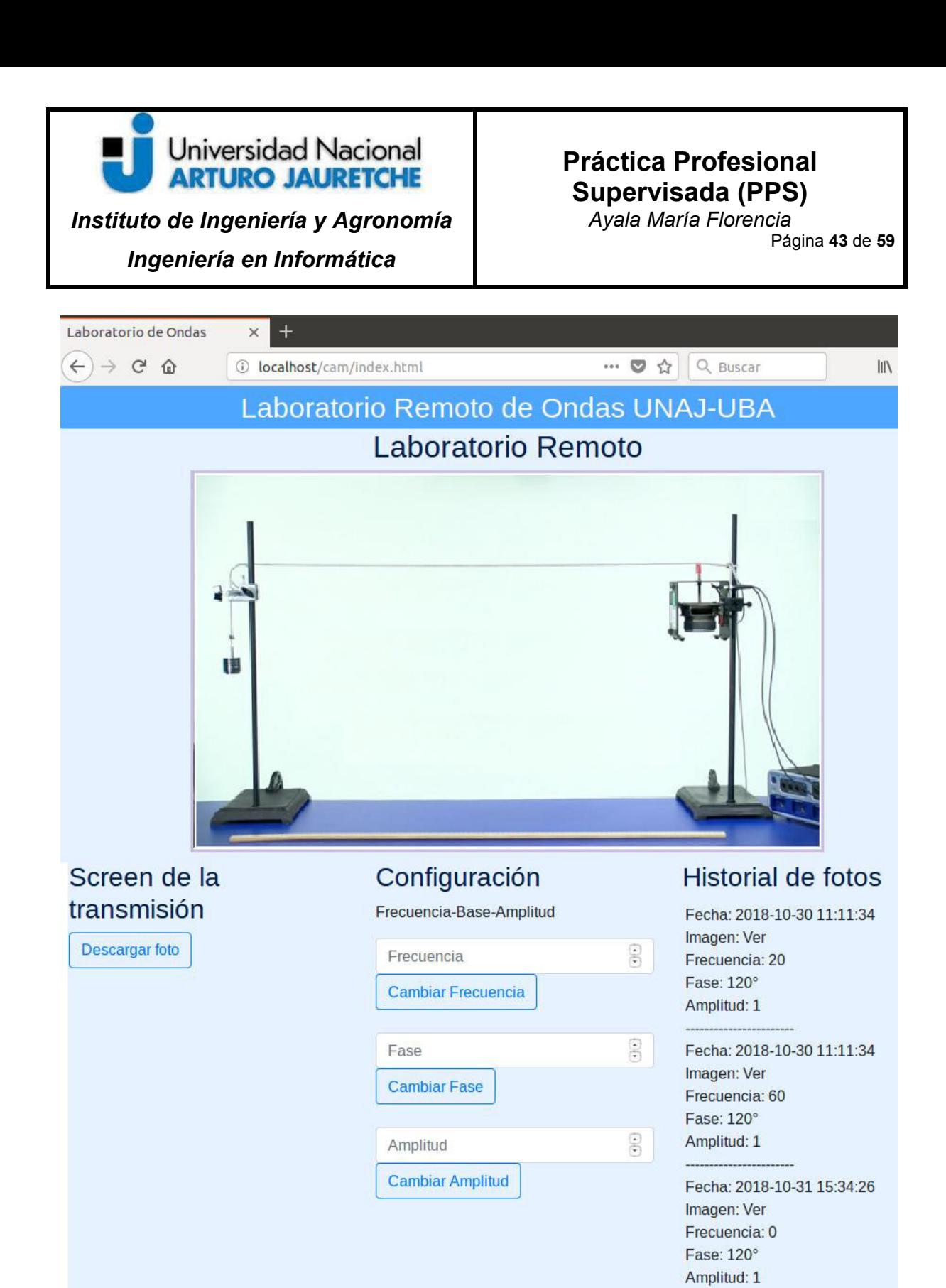

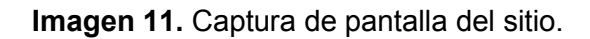

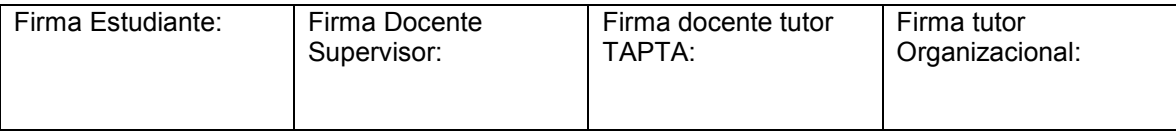

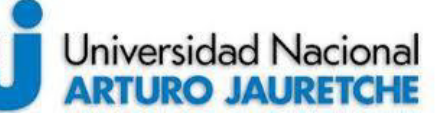

*Ayala María Florencia* Página **44** de **59**

#### **Captura, guardado y descarga de las imágenes**

La captura, guardado y descarga son eventos asociados al botón de "Descargar Foto".

La captura y guardado están asociados al evento *descargarfoto(),* descripto en el archivo scrips.js (JavaScrip). En este evento, se accede a la última imagen transmitida en el streaming (recordamos que estas se van superponiendo) y se procede a mostrarla en el listado de capturas. Además, también, a través de ajax, se procede a pasar los parámetros de la captura al archivo php, que se encarga de guardar cada evento en la base de datos.

Aquí, se puede observar la función descripta anteriormente:

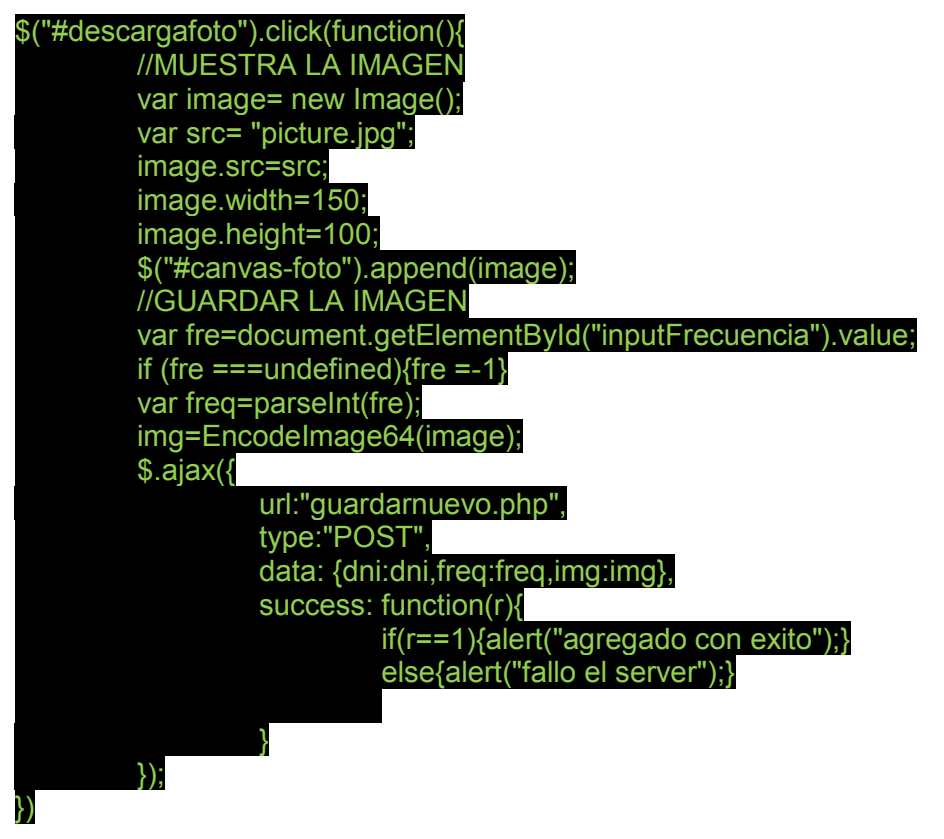

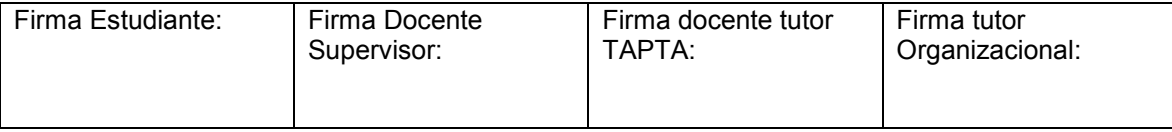

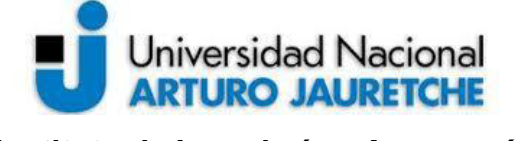

## **Práctica Profesional Supervisada (PPS)**

*Instituto de Ingeniería y Agronomía* 

*Ayala María Florencia* Página **45** de **59**

*Ingeniería en Informática* 

Por otro lado, la descarga se realiza directamente desde el archivo HTML, de la siguiente forma:

<a href="picture.jpg" download="captura.jpg"> <button type="button" class="btn btn-outline-primary" id="descargafoto">Descargar foto</button> </a>

El elemento HTML **<a>** permite el atributo *download*, el cual realiza la descarga automáticamente una vez que se activa el link interno, que en este caso, es el botón de "Descargar Foto". En la imagen 12, que se presenta a continuación, se puede observar detalladamente cómo se ve esta sección, con el selector "descargar foto" del screen.

## Screen de la transmisión

**Descargar foto** 

**Imagen 12.** Captura de pantalla de la sección de descarga y screen del sitio.

Por consiguiente, dependiendo de las configuraciones del navegador, el sistema procede directo a la descarga o pregunta si se desea guardar la foto.

## **Modificación de la frecuencia, base y amplitud**

Las modificaciones de la amplitud, frecuencia y base están asociadas a los eventos de cada botón. Inicialmente, se rescata el evento desde el archivo HTML y se realiza la acción en el archivo de script.

Los botones están representados por las siguientes etiquetas:

```
<input type="number" id="inputFrecuencia" class="form-control" label="Frecuencia" aria-
describedby="basic-addon2" 
     min="0" max="100">
```
<input type="number" id="inputAmplitud" class="form-control" label="Amplitud" describedby="basic-addon2" min="0" max="100">

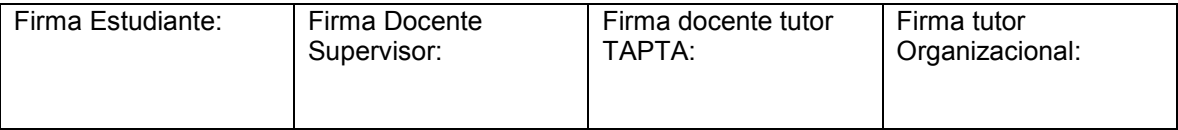

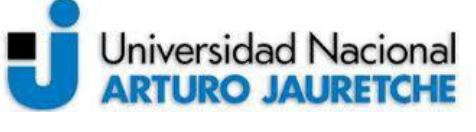

*Instituto de Ingeniería y Agronomía* 

## **Práctica Profesional Supervisada (PPS)**

*Ayala María Florencia* Página **46** de **59**

*Ingeniería en Informática* 

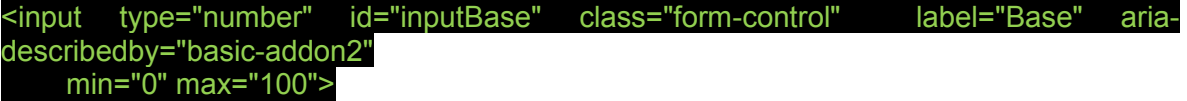

Los usuarios del laboratorio remoto podrán interactuar con éste a través de la siguiente sección de la página web:

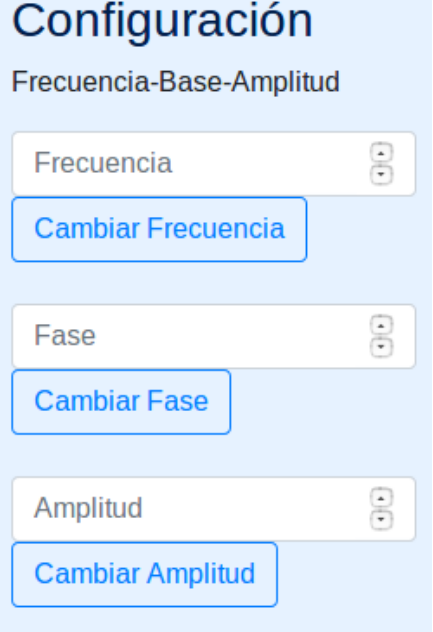

**Imagen 13.** Captura de pantalla de la sección de interacción del sitio.

Como se ve en la captura de pantalla anterior (imagen 13), las opciones de configuración correspondientes a frecuencia, base y amplitud, permiten que el alumno pueda interactuar con el laboratorio. Cada uno de estos elementos producirá una modificación en el laboratorio, por lo cual, por cada cambio, se realizará una interacción con la API.

#### **Listado de las imágenes históricas de cada experiencia**

Para generar el listado de imágenes históricas, se hace una consulta a la base de datos local con el número de usuario (DNI) y se traen todos los registros pertenecientes al participante.

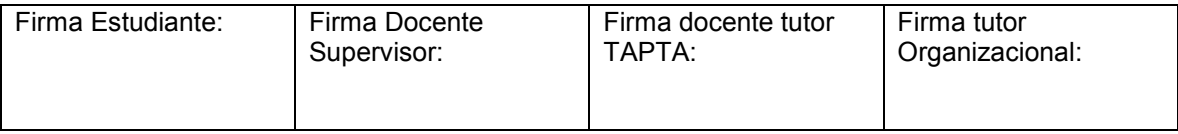

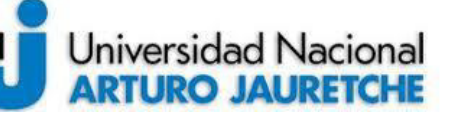

## **Práctica Profesional Supervisada (PPS)**

*Ayala María Florencia* Página **47** de **59**

Esta interacción con la base de datos se realiza desde el archivo *consultas.php*. Este archivo recibe una llamada desde el script asociado, desde donde se le pasa como parámetro el DNI, y se devuelve un json, es decir, un formato de texto ligero para el intercambio de datos, con las anteriores imágenes descargadas por el usuario.

Las imágenes se listan en la sección de "Historial de fotos", con fecha y hora de la captura, un link para ver la imagen, y también, la frecuencia, amplitud y fase, como observamos en la siguiente imagen:

## **Historial de fotos**

Fecha: 2018-10-30 11:11:34 Imagen: Ver Frecuencia: 20 Fase: 120° Amplitud: 1 Fecha: 2018-10-30 11:11:34 Imagen: Ver Frecuencia: 60 Fase: 120° Amplitud: 1 Fecha: 2018-10-31 15:34:26 Imagen: Ver Frecuencia: 0 Fase: 120°

Amplitud: 1

**Imagen 14.** Captura de pantalla de la sección del historial de imágenes.

## <span id="page-47-0"></span>**4.2.3. Medidas de Seguridad**

Para garantizar el funcionamiento adecuado de los instrumentos y el streaming, es necesario que, el usuario con el turno reservado sea solamente quien pueda hacer peticiones a la API que interactúa con el laboratorio físico.

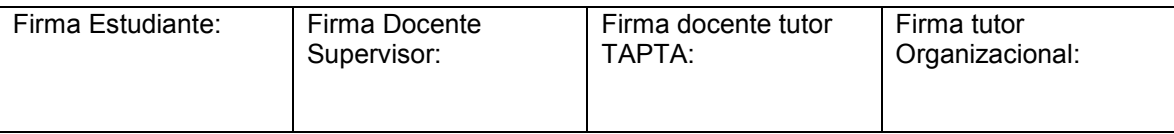

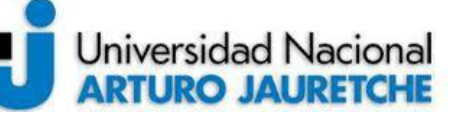

## **Práctica Profesional Supervisada (PPS)**

*Ayala María Florencia* Página **48** de **59**

Para lograr esto, se implementó un sistema de turnos que bloquea los recursos durante un periodo de tiempo a todos los usuarios, menos a aquel que posea el turno vigente. El "turnero" es un plugin (complemento) adaptado a la plataforma Moodle. El tunero posee la siguiente interfaz:

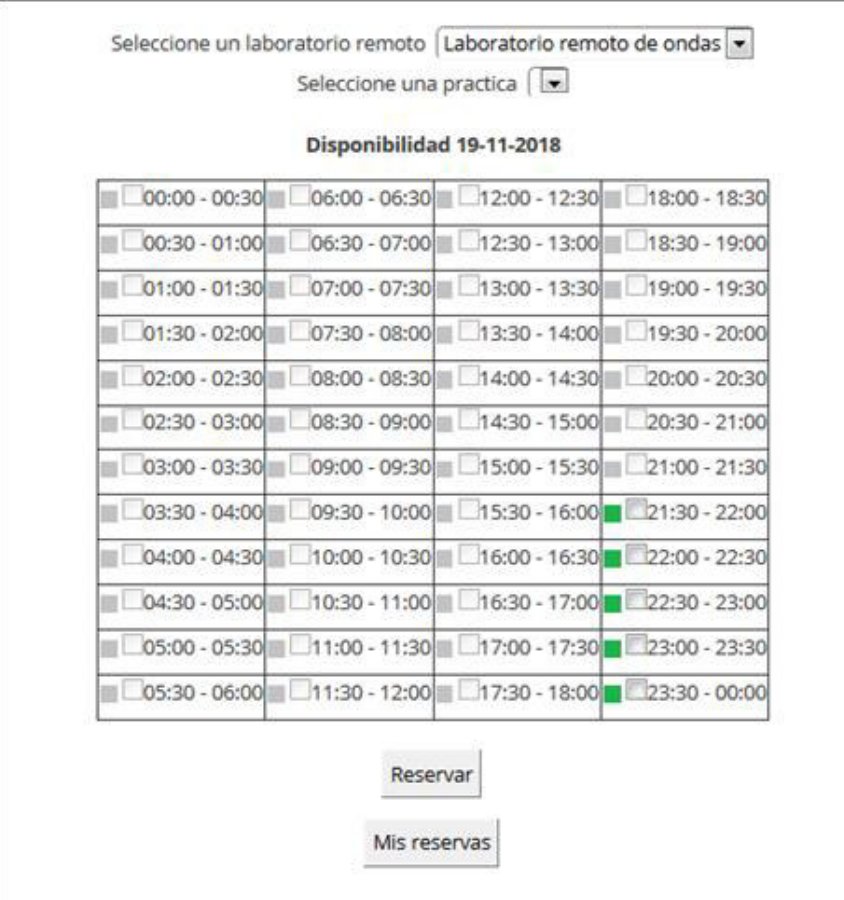

#### **Imagen 15.** Captura de pantalla del turnero.

Como se ve en la imagen 15, el turnero permite seleccionar el laboratorio remoto para el cual se desea sacar turno, seleccionar una práctica y poder ver las reservas. Como puede verse, los turnos tienen una duración de media hora.

Al momento en que sea efectivo el turno, el alumno, finalmente, podrá tener acceso al laboratorio remoto.

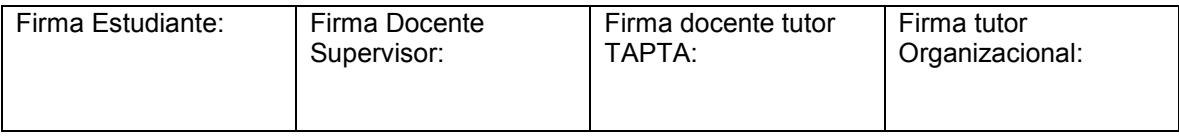

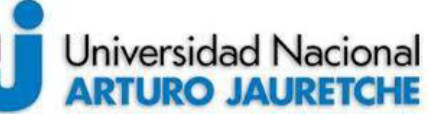

*Ayala María Florencia* Página **49** de **59**

*Instituto de Ingeniería y Agronomía Ingeniería en Informática* 

## <span id="page-49-0"></span>**4.2.4. Diseño de la base de datos**

#### **Desarrollo de la base de datos**

La base de datos utilizada es una base relacional, Mysql como hemos mencionado, donde lo importante es guardar las imágenes de las experiencias realizadas por los alumnos. Por un lado, esta se implementa para poder llevar un control de cuáles alumnos han realizado la experiencia, y junto con eso, ver los resultados que fueron obteniendo.

Por otro lado, para los alumnos, también es importante poder acceder nuevamente a las experiencias previas, para poder ir contrastando los resultados obtenidos con los actuales.

#### **Diseño de la tabla y elección de los tipo de datos**

La tabla se diseñó de la forma más sencilla posible, si bien posee redundancia, no es significativa a la cantidad de datos como para que ésta pueda afectar el rendimiento.

La base de datos consiste de una tabla única, que contiene los siguientes campos:

- **id:** int, no nulo, auto-incremental. Este campo es el identificador único de cada elemento que se va guardando.
- **dni:** varchar, no nulo. Se refiere al DNI que cada alumno ingresa a la hora de desarrollar el laboratorio.
- **freq:** int, es el valor que tiene el elemento frecuencia a la hora de capturar la imagen.
- **fase:** int, es el valor que tiene el elemento fase la hora de capturar la imagen.
- **amp:** int, es el valor que tiene el elemento amplitud a la hora de capturar la imagen.
- **img:** varchar, en este campo se guarda la imagen de la captura luego de haber pasado por la función que la encodea (transforma un archivo a otro formato) en base64.
- **fecha:** timestamp, current timestamp. Este campo toma por defecto el valor de fecha y hora que tenga el servidor en ese momento.

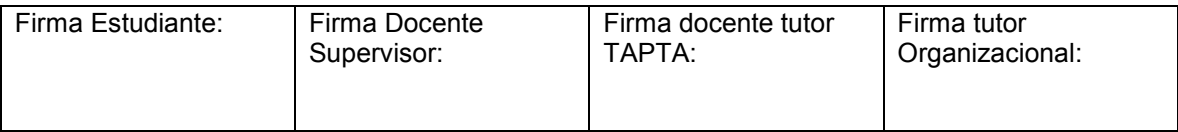

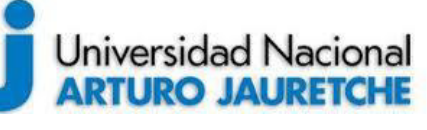

*Ayala María Florencia* Página **50** de **59**

#### <span id="page-50-0"></span>**5. Inconvenientes**

A continuación, se mencionan los inconvenientes que surgieron a lo largo de cada actividad realizada junto con su resolución, si es que la tuvo, o con la alternativa que permitió subsanar el problema.

#### **El proveedor de internet bloquea el acceso al router**

Actualmente, los proveedores de servicios de internet doméstico bloquean el acceso a la administración del router. La justificación para esta medida es que restringen los posibles ataques informáticos que puedan llegar a suceder.

Para la realización del laboratorio remoto era fundamental tener un acceso libre del exterior de la red. Por esto, se le pidió al proveedor de servicios que nos permitiera realizar las configuraciones necesarias para llevar a cabo esta acción.

El servicio nos denegó la petición, pero, a cambio, nos brindó una IP fija en la cual tendríamos puertos abiertos para permitir el acceso externo.

Finalmente, con la alternativa brindada por el servicio de internet se logró el acceso al sitio web desde el exterior.

#### **Error de CORS para descargar las imágenes**

El uso compartido de recursos de origen cruzado (CORS) es un mecanismo que permite solicitar recursos restringidos en una página web desde otro dominio, fuera del dominio desde el cual se sirvió el primer recurso. Una página web puede incrustar libremente imágenes de origen cruzado, hojas de estilo, scripts, marcos y videos. Ciertas solicitudes de "dominio cruzado" están prohibidas por defecto, debido a la política de seguridad del mismo origen.

CORS define una forma en que un navegador y un servidor pueden interactuar, para determinar si es seguro o no permitir la solicitud de origen cruzado. A continuación, se puede visualizar cómo interactúan los componentes:

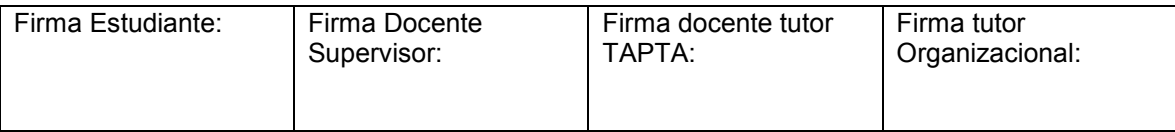

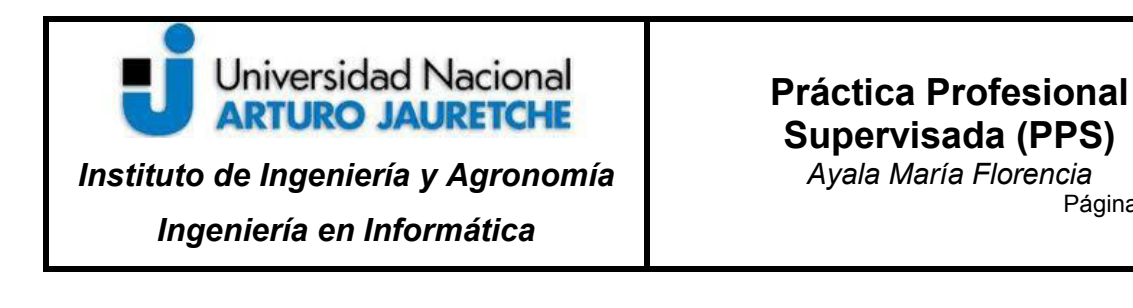

Página **51** de **59**

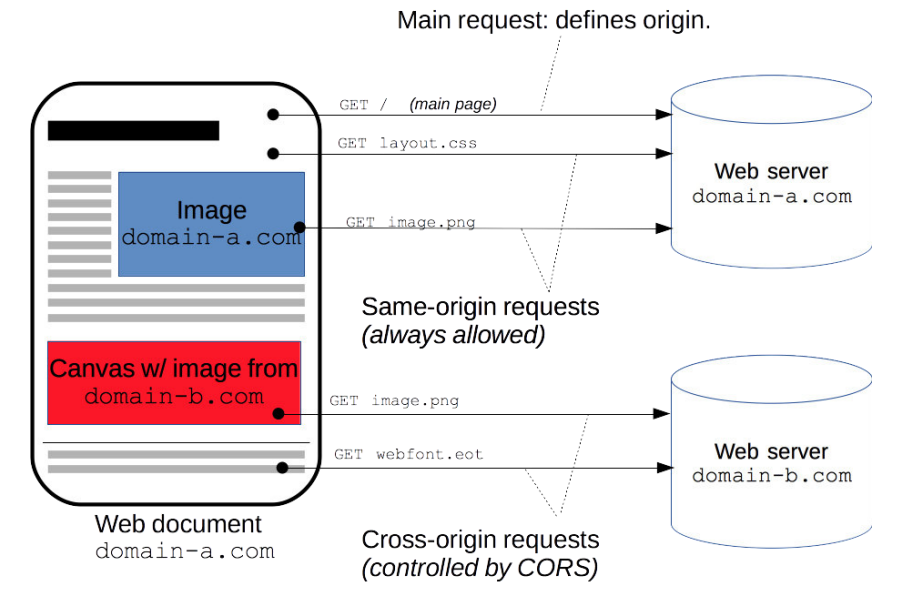

**Imagen 16.** Ejemplo de petición de origen cruzado.

Como se manifiesta en la imagen, por ejemplo, el código JavaScript frontend de una aplicación web que se localizada en http://domain-a.com utiliza XMLHttpRequest para cargar el recurso http://api.domain-b.com/data.json.

Los problemas de CORS son frecuentes en páginas web interactivas, que toman recursos de otros sitios.

Si bien el servidor de streaming y el web se encuentran funcionando en el mismo ordenador, el navegador interpreta que estos no pertenecen al mismo dominio. Esto ocurre porque el motion está funcionando en un puerto distinto y además guarda las imágenes en una carpeta de acceso restringido para el servidor web.

Generalmente, el problema de CORS se soluciona cambiando en el servidor de streaming una cabecera, y dando permiso de acceso al sitio que quiere acceder a las imágenes.

En nuestro caso, la problemática era que no dejaba que el usuario que estaba llevando a cabo el laboratorio remoto pudiera descargar las imágenes a su o sus dispositivos. También surgió la imposibilidad de modificar las cabeceras de motion, ya que este, en sus configuraciones, no tenía ninguna opción para habilitar CORS a sitios determinados.

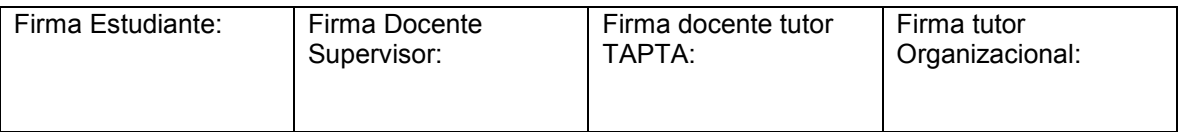

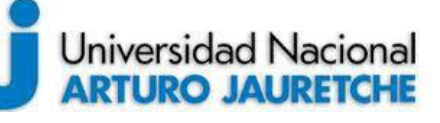

## **Práctica Profesional Supervisada (PPS)**

*Ayala María Florencia* Página **52** de **59**

Finalmente, la solución fue cambiar el destino en el que se guardaban las imágenes que eran capturadas por el motion, y situarlo en la carpeta /var/www/html/cam. En este punto, surgió otro inconveniente, ya que la carpeta *cam*, que es donde se encontraba alojado el sitio, fue creada por el usuario que se estaba utilizando en ese momento, es decir, "root". Entonces, el propietario de la carpeta era el usuario "root" y esto generaba un error en el motion, ya que la carpeta donde éste guarda sus capturas tiene que pertenecer al usuario "motion". A fin de solucionar este conflicto, se cambió el usuario propietario de la carpeta *cam* a "motion". Con estos cambios, quedó solucionado el problema para poder descargar las imágenes.

#### **Error de librerías en phpmyadmin**

Luego de haber realizado la instalación de phpMyAdmin, cuando quisimos acceder a esta herramienta, desde el navegador (localhost/phpmyadmin), el sistema arrojaba el siguiente error:

#### phpMyAdmin - Error

The mysqli extension is missing. Please check your PHP configuration. See our documentation for more information.

**Figura 17.** Error de phhpMyAdmin.

En la imagen 17, puede verse que este error significa que la librería *mysqli* no ha sido instalada correctamente o que esta no se encuentra habilitada dentro de los módulos. Para resolverlo, primero, por consola, volvemos a instalar la librería que arroja el error, ejecutando la siguiente orden desde consola:

#### sudo apt-get install php5.6-mysqli

En nuestro caso, esto no solucionó el problema, por lo que, a continuación, revisamos la configuración de los módulos de php para constatar que se encontrara habilitada la librería mysqli. Para ésto, editamos el archivo php.ini y descomentamos (quitamos el ";") las siguientes líneas:

#### ;extension=php\_mysql.dll

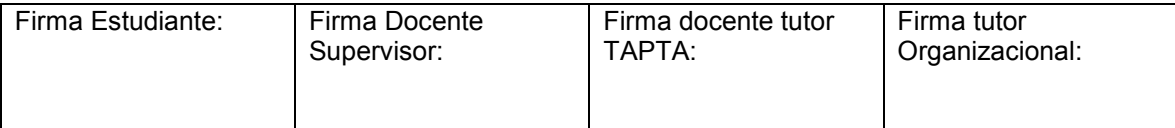

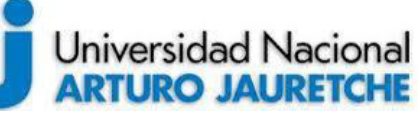

*Instituto de Ingeniería y Agronomía* 

## **Práctica Profesional Supervisada (PPS)**

*Ayala María Florencia* Página **53** de **59**

*Ingeniería en Informática* 

;extension=php\_mysqli.dll ;extension=php\_pdo\_mysql.dll

Luego, reiniciamos el servicio de Apache, con el siguiente comando:

#### sudo service restart apache2

En esta instancia, volvimos a actualizar el navegador y ya nos encontramos con la pantalla de login de phpMyAdmin.

## <span id="page-53-0"></span>**6. Posibles Mejoras**

## **Mejorar la seguridad de acceso a consultar la API**

Para salvaguardar el funcionamiento de la API provista, se podrían tomar a futuro las siguientes medidas:

- Utilizar el protocolo HTTPS, de ser posible. Este protocolo es más seguro que HTTP, ya que encripta las comunicaciones impidiendo los ataques mediante intercepción de datos
- Agregar autenticación para impedir que los usuario no autorizaos obtengan respuestas de la API. Esto puede darse en caso de que algún usuario intente realizar consultas mediante un método externo como cURL o Postman.

En lo que sigue, explicamos pormenorizadamente ambas medidas recomendadas.

#### **HTTPS**

HTTPS cifra la información basándose en seguridad de capa de transporte (TLS). TLS usa claves públicas y privadas de largo plazo, a fin de generar una clave de sesión de corto plazo que se usa para encriptar el flujo de datos entre cliente y servidor. Se utilizan certificados para autenticar el servidor y, estos requieren que haya autoridades que los emitan, los validen y les den legitimidad. Estas acciones dan resistencia a ataques de intermediarios al encriptar las claves de las comunicaciones y, también, a los ataques de

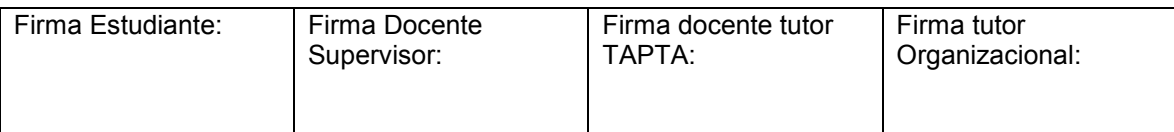

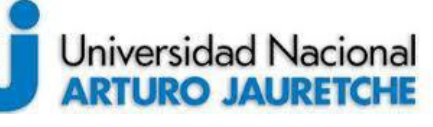

*Ayala María Florencia* Página **54** de **59**

"Eavesdropping" que consisten en capturar pequeños paquetes de una red para leerlos en busca de información.

El sitio web debe estar alojado completamente en HTTPS, es decir, ninguna de sus partes debe estar alojada en http, o el usuario quedará vulnerable a ésta clase de ataques. Las URL de HTTPS comienzan con "https://" y usan el puerto 443 por defecto, mientras que las URL de HTTP empiezan con "http://"y usan el puerto 80 por defecto.

#### **Autenticación**

La autenticación es un procedimiento informático que permite asegurar que un usuario de un sitio web es quien dice ser y accede de forma legítima al mismo.

Hay varios sistemas de autenticación en una aplicación web, pero en nuestro caso estamos considerando los siguientes:

- Autenticación en el servidor para almacenar la sesión de usuario. Ésta es la forma tradicional de manejar autenticación, almacenando la información para el inicio de sesión y la información adicional, por ejemplo, el horario de inicio de ésta, el sistema operativo utilizado o la ubicación de la sesión. Esto implica almacenar tales datos en una base de datos, ya sea relacional o no relacional, con las desventajas que esto genera.
- Autenticación sin estado, mediante "tokens": éste medio de autenticación es usado cuando el backend es una Api Rest. El usuario se autentica en la aplicación usando nombre de usuario y contraseña, o por un proveedor externo. Los proveedores más utilizados suelen ser cuentas de email o redes sociales. Después en cada petición Http que haga el usuario, este tendrá en su Header o cabecera una firma cifrada que permite que la Api identifique al usuario. El token no se almacena en el servidor sino en el cliente y es el Api quien descifra el token y otorga o deniega el acceso a la petición pedida.

#### **Mejoras estéticas de la página web**

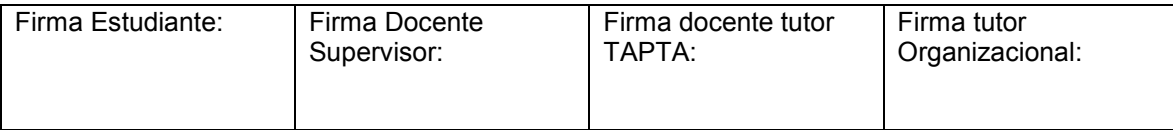

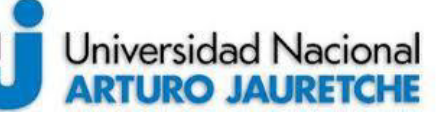

## **Práctica Profesional Supervisada (PPS)**

*Ayala María Florencia* Página **55** de **59**

La estética de la página web no solo está relacionada con la visual, sino, asimismo, con el contenido y la funcionalidad. Para que el sitio no se desactualice, es importante, cada cierto período de tiempo, realizarle alguna modificación de ser necesaria.

Por una parte, las modificaciones pueden ser netamente visuales, es decir, cambiar el estilo a los componentes del sitio.

Por otra parte, también, pueden estar relacionadas con el contenido, ya que, al ser un laboratorio remoto, pueden surgir nuevas propuestas respecto al enfoque o aquello sobre lo que se quiere hacer hincapié o probar, a la hora de realizar la experiencia.

Por último, respecto a la funcionalidad, la página siempre debe mantenerse actualizada para continuar compatible con los navegadores y que no surjan problemas a la hora de visualizarla.

## <span id="page-55-0"></span>**7. Conclusión**

Según los objetivos específicos planteados al inicio de la práctica profesional supervisada, se llega a las siguientes conclusiones:

- a) El desarrollo del laboratorio remoto, en el contexto de la modalidad B-Learning, genera una nueva experiencia para el alumno, ya que brinda la posibilidad de interactuar con un laboratorio físico, permitiendo el desarrollo de habilidades para la búsqueda y selección de información combinadas con las clases presenciales con el docente; también brinda la posibilidad de un uso crítico de los instrumentos, a los efectos de encarar y resolver el problema planteados en el aula.
- b) La práctica realizada permite llevar a cabo la unión de la plataforma de acceso Moodle con el sitio web desarrollado, en donde se logra incorporar el laboratorio remoto para la visualización de los alumnos.

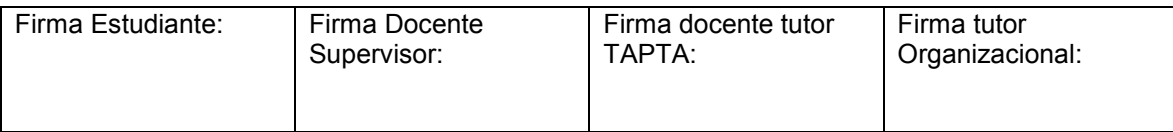

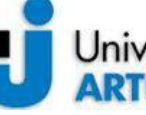

## Universidad Nacional **ARTURO JAURETCHE**

## *Instituto de Ingeniería y Agronomía Ingeniería en Informática*

*Ayala María Florencia* Página **56** de **59**

- c) Mediante el desarrollo del "turnero", a través del plugin de Moodle, se logra organizar y segmentar la utilización del laboratorio remoto para que los alumnos tengan la certeza de cuándo realizarán la experiencia.
- d) La creación de la base de datos contribuye a documentar completamente la experiencia de cada alumno, archivando las imágenes, además, en Google Drive, para su posterior tratamiento, en pos de obtener resultados para mejorar el desarrollo académico de los alumnos. Esto también permitirá, a los docentes mejorar el enfoque de sus clases a la hora de la experiencia práctica.

Algunos de los problemas encontrados para realizar este trabajo radicaron en la poca experiencia en el manejo de alguna de las herramientas mencionadas, tanto las de hardware como las de software.

El tiempo dedicado a entender los conceptos del laboratorio remoto sirvió para comprender sus beneficios y el objetivo que tenían tanto la UNAJ como la UBA en la realización de esta tarea conjunta.

## <span id="page-56-0"></span>**8. Reflexión sobre la Práctica Profesional Supervisada como espacio de formación**

Tanto en la investigación como en la práctica realmente pude incorporar conceptos que me ayudaron a conocer más de cerca lo que es un laboratorio remoto, cómo se trabaja con él, el contexto pedagógico en el que se desarrolla y el por qué es tan útil para las nuevas modalidades académicas.

Durante el desarrollo de la PPS, pude incorporar nuevos conceptos y aplicarlos para poder resolver las problemáticas que se me fueron presentando. Si bien manejamos tecnologías conocidas, a la hora de ponerlo en práctica, se fueron presentando dudas y trabas que solo surgen en el momento de la acción, de la implementación y creación de nuevas herramientas.

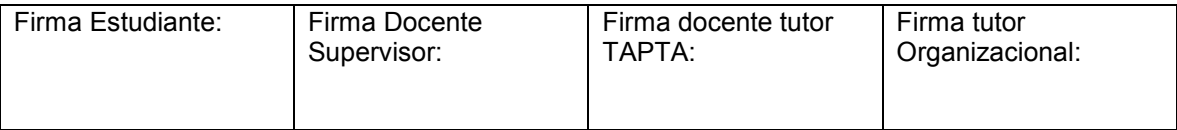

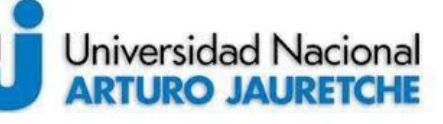

## **Práctica Profesional Supervisada (PPS)**

*Ayala María Florencia* Página **57** de **59**

Además, pude incorporar más conocimientos acerca del funcionamiento de los servidores y la interacción entre estos, por lo que estoy muy satisfecha con el trabajo realizado y por todo el conocimiento adquirido a lo largo de la carrera que *a posteriori*, me servirá tanto en mi formación laboral, como para mi formación personal, respecto de las habilidades de colaboración y trabajo con instituciones asociadas.

## <span id="page-57-0"></span>**9. Bibliografía**

Revuelta, Miguel Ángel, *Laboratorio Remoto en un Entorno Virtual de Enseñanza Aprendizaje.* Disponible en:

[http://sedici.unlp.edu.ar/bitstream/handle/10915/55888/Documento\\_completo.pdf?sequenc](http://sedici.unlp.edu.ar/bitstream/handle/10915/55888/Documento_completo.pdf?sequence=3) [e=3](http://sedici.unlp.edu.ar/bitstream/handle/10915/55888/Documento_completo.pdf?sequence=3) [Consulta: 12/10/2018].

Wikipedia.com, *Raspberry Pi.* Disponible en: [https://es.wikipedia.org/wiki/Raspberry\\_Pi](https://es.wikipedia.org/wiki/Raspberry_Pi)  [Consulta: 30/10/2018].

Wikipedia.com, *Secure Digital (SD).* Disponible en: [https://es.wikipedia.org/wiki/Secure\\_Digital](https://es.wikipedia.org/wiki/Secure_Digital) [Consulta: 30/10/2018].

Wikipedia.com, *Generador de Señales*. Disponible en: [https://es.wikipedia.org/wiki/Generador\\_de\\_se%C3%B1ales](https://es.wikipedia.org/wiki/Generador_de_se%C3%B1ales) [Consulta: 30/10/2018].

Wikipedia.com, *Raspbian.* Disponible en:<https://es.wikipedia.org/wiki/Raspbian>[Consulta: 30/10/2018].

Phpmyadmin.net, *Bringing MySQL to the web.* Disponible en: <https://www.phpmyadmin.net/>[Consulta: 30/10/2018].

- Wikipedia.com, HTML. Disponible en: <https://es.wikipedia.org/wiki/HTML>[Consulta: 1/11/2018].
- Wikipedia.com, *Hoja de estilos en cascada.* Disponible en: [https://es.wikipedia.org/wiki/Hoja\\_de\\_estilos\\_en\\_cascada](https://es.wikipedia.org/wiki/Hoja_de_estilos_en_cascada) [Consulta: 1/11/2018].
- Wikipedia.com, *JavaScript.* Disponible en: <https://es.wikipedia.org/wiki/JavaScript> [Consulta: 1/11/2018].

PHP.net, *PHP.* Disponible en:<http://php.net/>[Consulta: 10/11/2018].

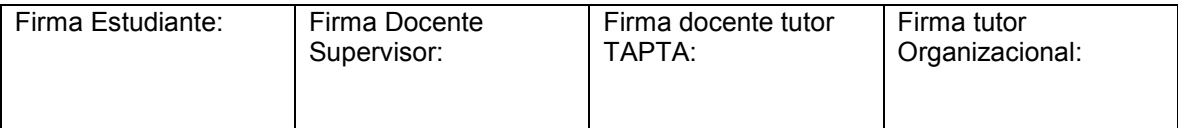

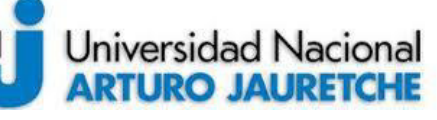

*Instituto de Ingeniería y Agronomía* 

*Ingeniería en Informática* 

*Ayala María Florencia* Página **58** de **59**

Mysql.com, *Mysql.* Disponible en:<https://www.mysql.com/>[Consulta: 10/11/2018].

Wikipedia.com, *Sistema de nombres de dominio.* Disponible en: [https://es.wikipedia.org/wiki/Sistema\\_de\\_nombres\\_de\\_dominio](https://es.wikipedia.org/wiki/Sistema_de_nombres_de_dominio) [Consulta: 12/11/2018].

Noip.com, *No-IP.* Disponible en: https://www.noip.com/ [Consulta: 10/09/2018].

- Google.com, *Google Drive.* Disponible en: <https://www.google.com/drive/>[Consulta: 10/11/2018].
- Developer.mozilla.com, *Control de acceso HTTP (CORS).* Disponible en: [https://developer.mozilla.org/es/docs/Web/HTTP/Access\\_control\\_CORS](https://developer.mozilla.org/es/docs/Web/HTTP/Access_control_CORS) [Consulta: 20/11/2018].
- Google.com, *Google Drive.* Disponible en: <https://www.google.com/drive/>[Consulta: 10/11/2018].

## <span id="page-58-0"></span>**10. Índice de Imágenes**

*Imagen 1.* Diagrama del proyecto general*.* Imagen de nuestra autoría.

- *Imagen 2.* Evolución de la educación a distancia. Disponible en: [https://i2.wp.com/educarenjujuy.com.ar/wp](https://i2.wp.com/educarenjujuy.com.ar/wp-content/uploads/2018/03/evolucio%CC%81n_de_la_educacion_a_distancia.jpg?resize=1210%2C642)[content/uploads/2018/03/evolucio%CC%81n\\_de\\_la\\_educacion\\_a\\_distancia.jpg?resiz](https://i2.wp.com/educarenjujuy.com.ar/wp-content/uploads/2018/03/evolucio%CC%81n_de_la_educacion_a_distancia.jpg?resize=1210%2C642) [e=1210%2C642](https://i2.wp.com/educarenjujuy.com.ar/wp-content/uploads/2018/03/evolucio%CC%81n_de_la_educacion_a_distancia.jpg?resize=1210%2C642) [Consulta: 1/10/2018].
- *Imagen 3.* Componentes de un laboratorio remoto. Disponible en: [http://sedici.unlp.edu.ar/bitstream/handle/10915/55888/Documento\\_completo.pdf?seq](http://sedici.unlp.edu.ar/bitstream/handle/10915/55888/Documento_completo.pdf?sequence=3) [uence=3](http://sedici.unlp.edu.ar/bitstream/handle/10915/55888/Documento_completo.pdf?sequence=3) [Consulta: 1/10/2018].
- *Imagen 4.* Representación gráfica del laboratorio de ondas. Imagen de nuestra autoría. [Consulta: 1/10/2018].
- *Imagen 5.* Módulo de cámara Raspberry. Disponible en: [https://cdn](https://cdn-tienda.bricogeek.com/3115-thickbox_default/camara-raspberry-pi-v2-8-megapixels.jpg)[tienda.bricogeek.com/3115-thickbox\\_default/camara-raspberry-pi-v2-8-megapixels.jpg](https://cdn-tienda.bricogeek.com/3115-thickbox_default/camara-raspberry-pi-v2-8-megapixels.jpg) [Consulta: 1/10/2018].

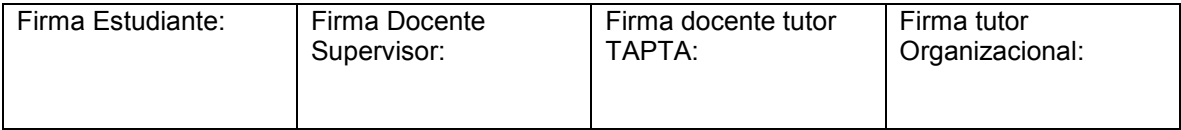

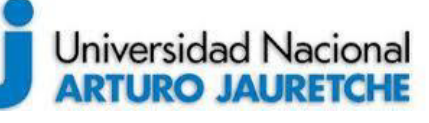

*Ayala María Florencia* Página **59** de **59**

*Ingeniería en Informática* 

*Imagen 6.* Cámara USB. Imagen de nuestra autoría. [Consulta: 1/10/2018].

*Imagen 7.* Generador de ondas. Imagen de nuestra autoría. [Consulta: 1/10/2018].

- *Imagen 8.* Captura de pantalla del menú de opciones de Nobs. Imagen de nuestra autoría. [Consulta: 1/10/2018].
- *Imagen* 9. Captura de pantalla del dominio en No-IP. Imagen de nuestra autoría. [Consulta: 10/10/2018].
- *Imagen 10.* Captura de pantalla de la interfaz de phpMyAdmin. Imagen de nuestra autoría. [Consulta: 10/11/2018].
- *Imagen 11.* Captura de pantalla del sitio. Imagen de nuestra autoría. [Consulta: 10/11/2018].
- *Imagen 12.* Captura de pantalla de la sección de descarga y screen del sitio. Imagen de nuestra autoría. [Consulta: 15/11/2018].
- *Imagen 13.* Captura de pantalla de la sección de interacción del sitio. Imagen de nuestra autoría. [Consulta: 15/11/2018].
- *Imagen 14.* Captura de pantalla de la sección del historial de imágenes. Imagen de nuestra autoría. [Consulta: 15/11/2018].
- *Imagen 15.* Captura de pantalla del turnero. Imagen de nuestra autoría. [Consulta: 15/11/2018].
- *Imagen 16.* Ejemplo de petición de origen cruzado. Disponible en: [https://mdn.mozillademos.org/files/14295/CORS\\_principle.png](https://mdn.mozillademos.org/files/14295/CORS_principle.png) [Consulta: 10/11/2018].

*Imagen 17*. Error de phhpMyAdmin. Imagen de nuestra autoría. [Consulta: 20/11/2018].

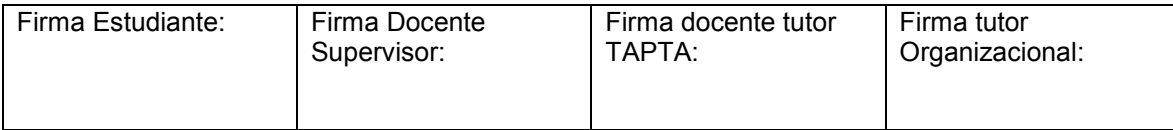